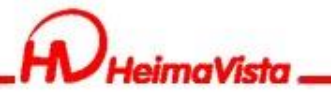

# **Rpage 基礎教育訓練**

### 黑快馬股份有限公司 講師:Tim

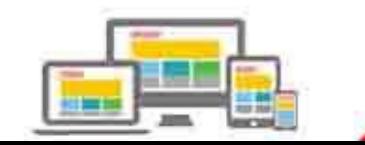

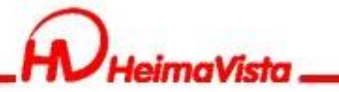

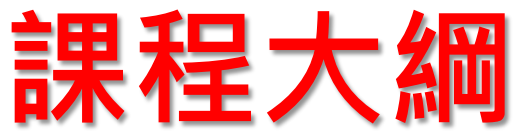

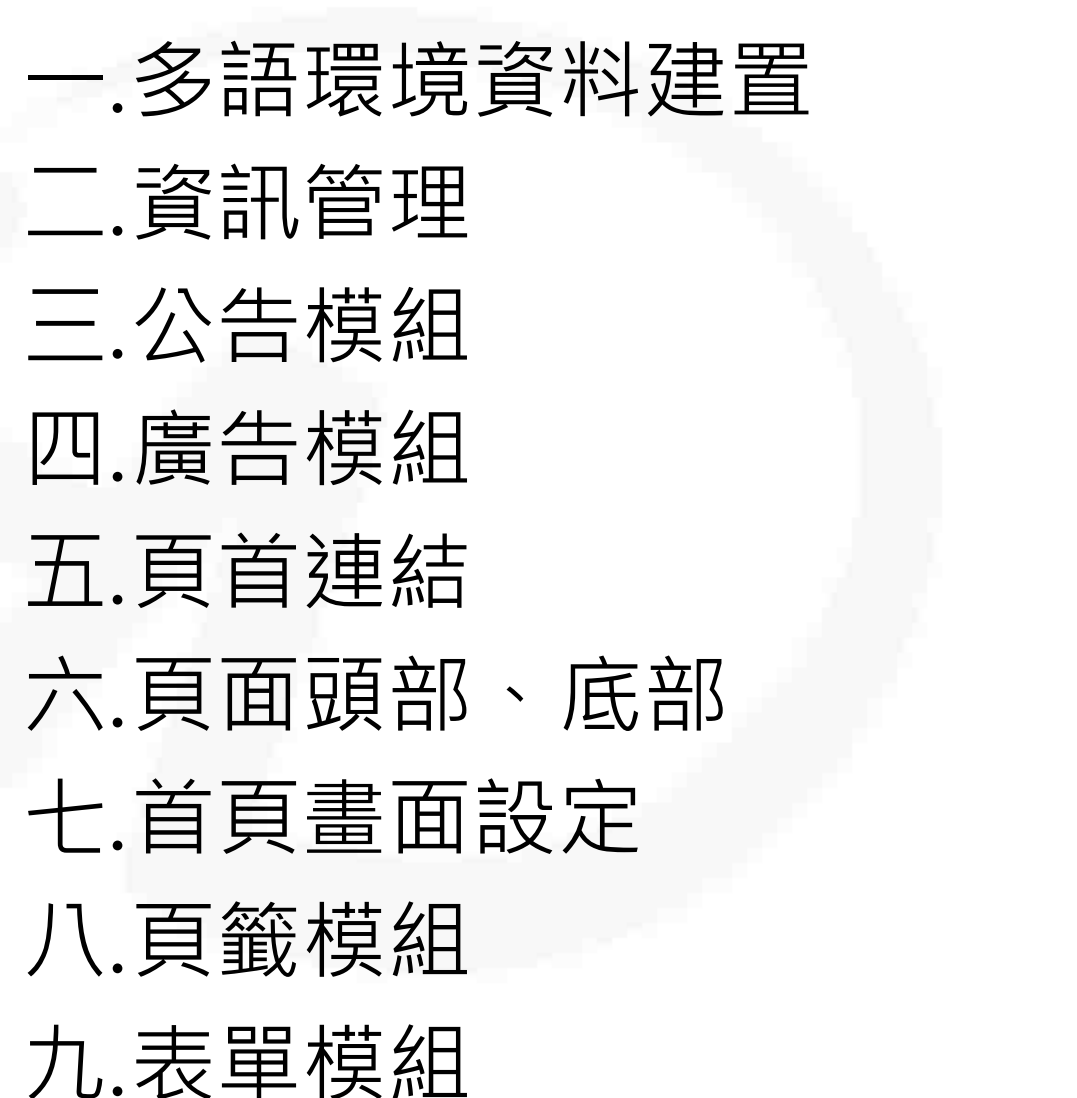

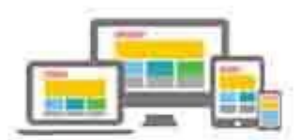

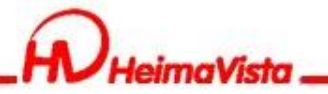

### **多語環境資料建置**

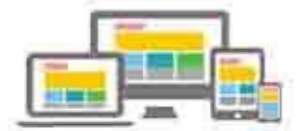

부분

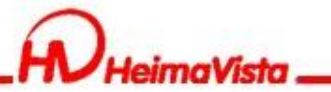

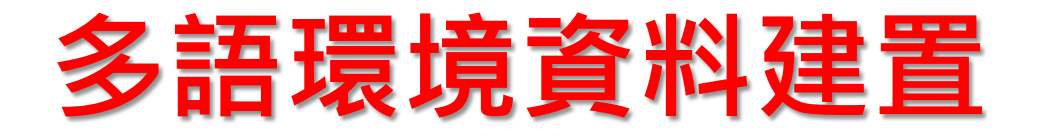

#### 資訊管理新增資料後先點選儲存/再點選右下角的English

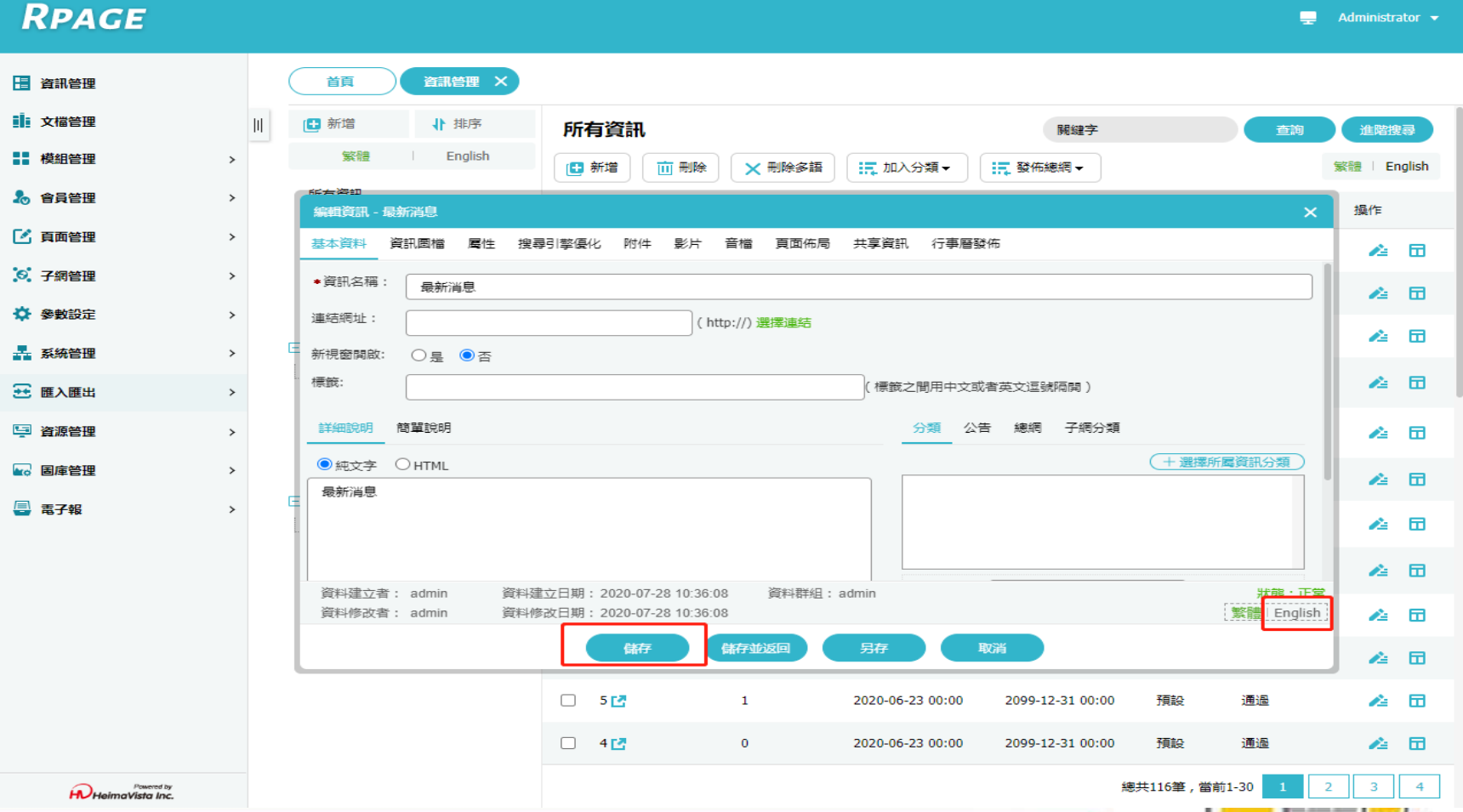

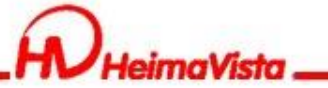

### **多語環境資料建置** 在English介面將"資訊名稱"及"資訊內容"翻譯成英文/ 再將Validity改為"Valid"

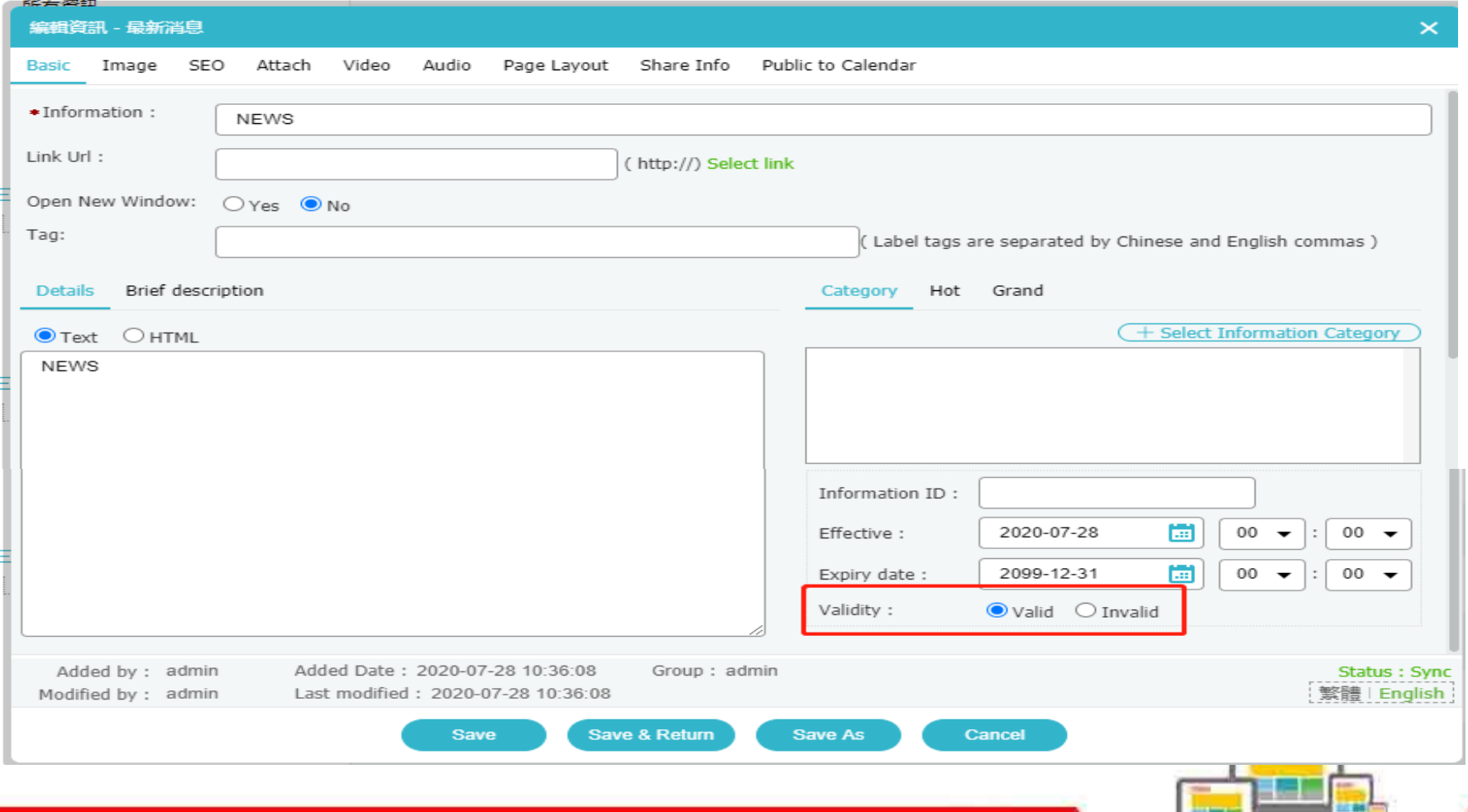

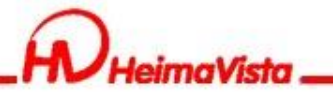

### **刪除功能**

Rpage後台有兩種刪除功能 第一種: 「 面 删除 單一語系 只會刪除一種語系下的資料,例如在繁體做刪 除,只會刪除繁體的資料,English的資料還 會留著。 第二種: **× 删除多語** 可以同時刪除其他語系的資料,例如在繁體做 刪除,English的資料也會一起刪除。

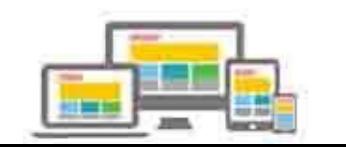

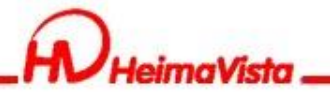

# **資訊管理**

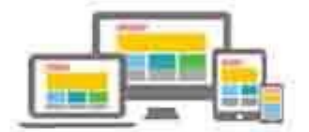

부분

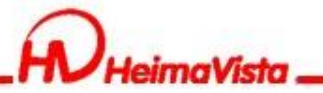

# **資訊管理**

### 資訊管理可以將資訊做階層式分類,再新增分類時可以選上 級分類。

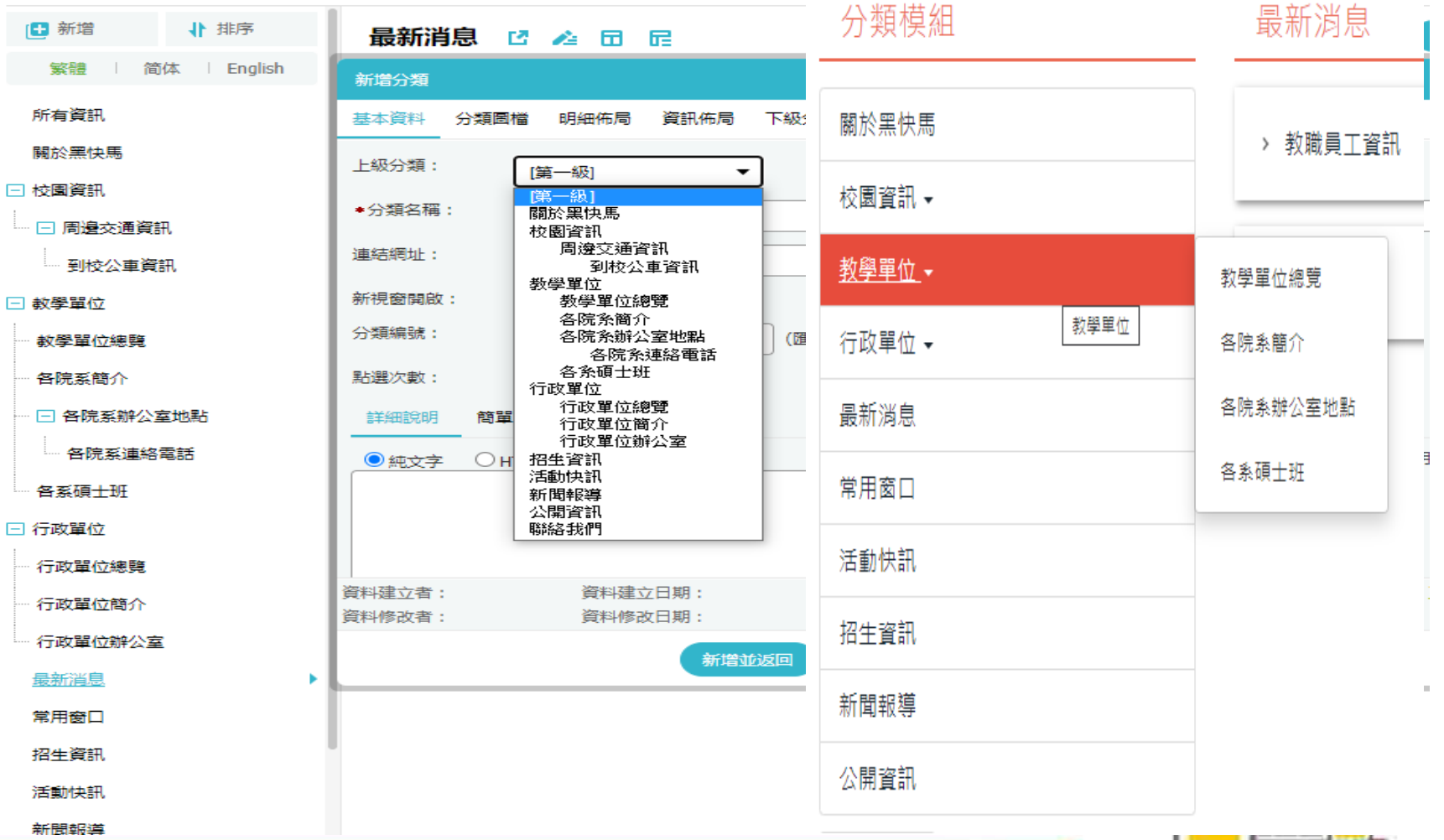

### **資訊管理** 分類下有資訊或是帶有連結網址,無法當作上級分類

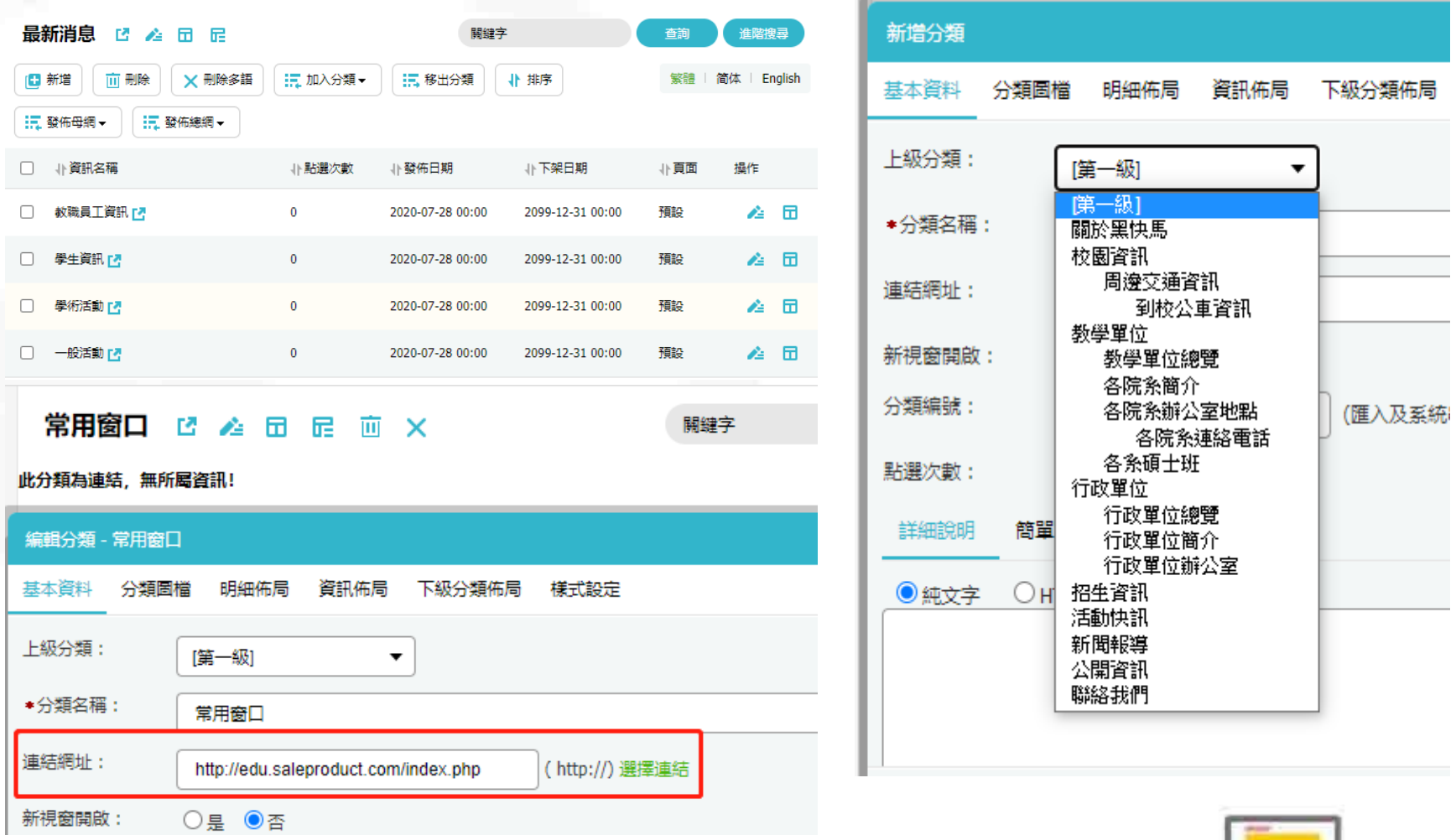

Administrator v

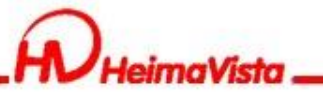

# **資訊佈局**

資訊佈局是針對分類底下的資訊在前台呈現效果的設定

#### **RPAGE**

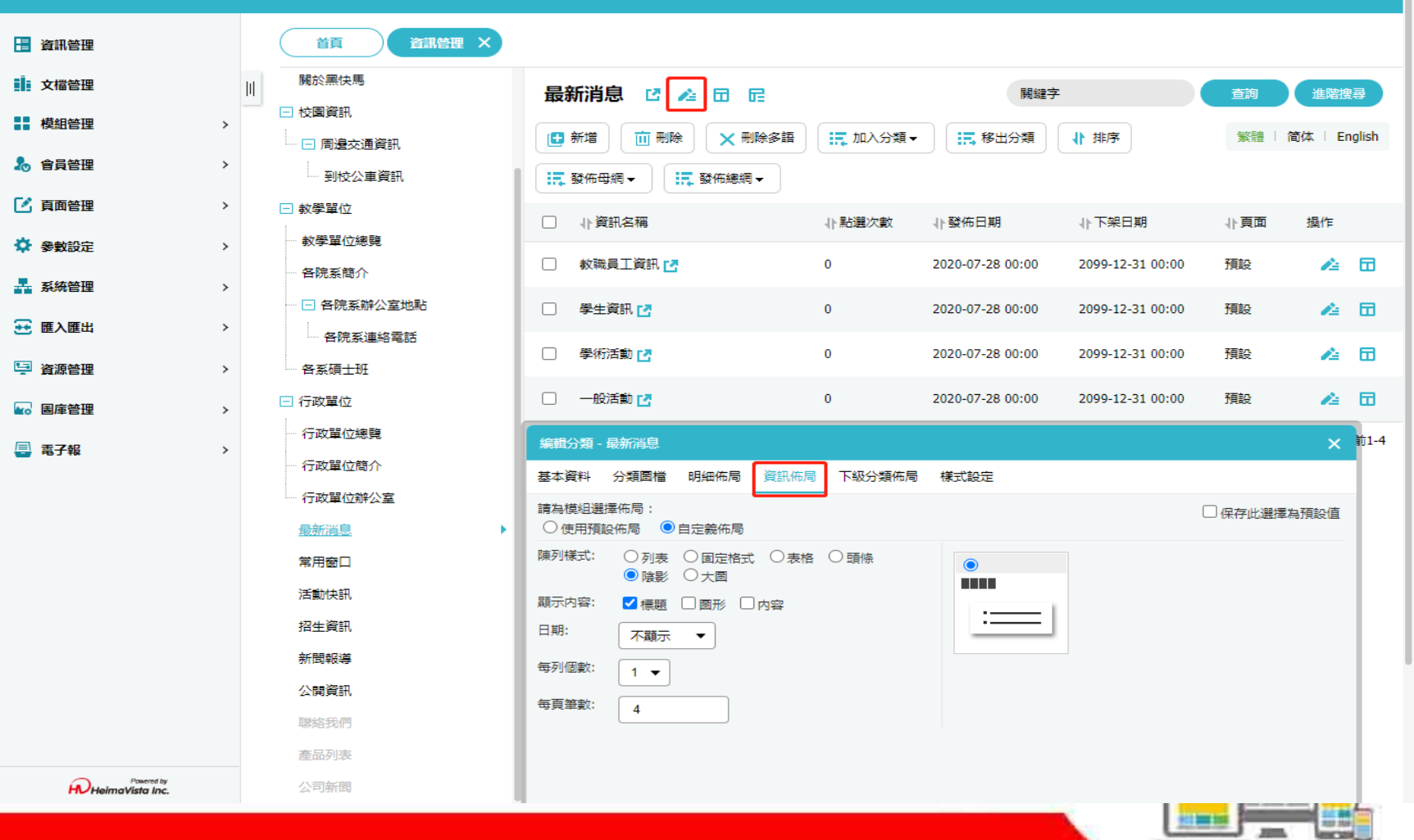

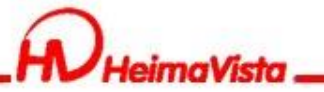

### **下級分類佈局** 針對分類底下的下級分類做前台呈現效果的設定

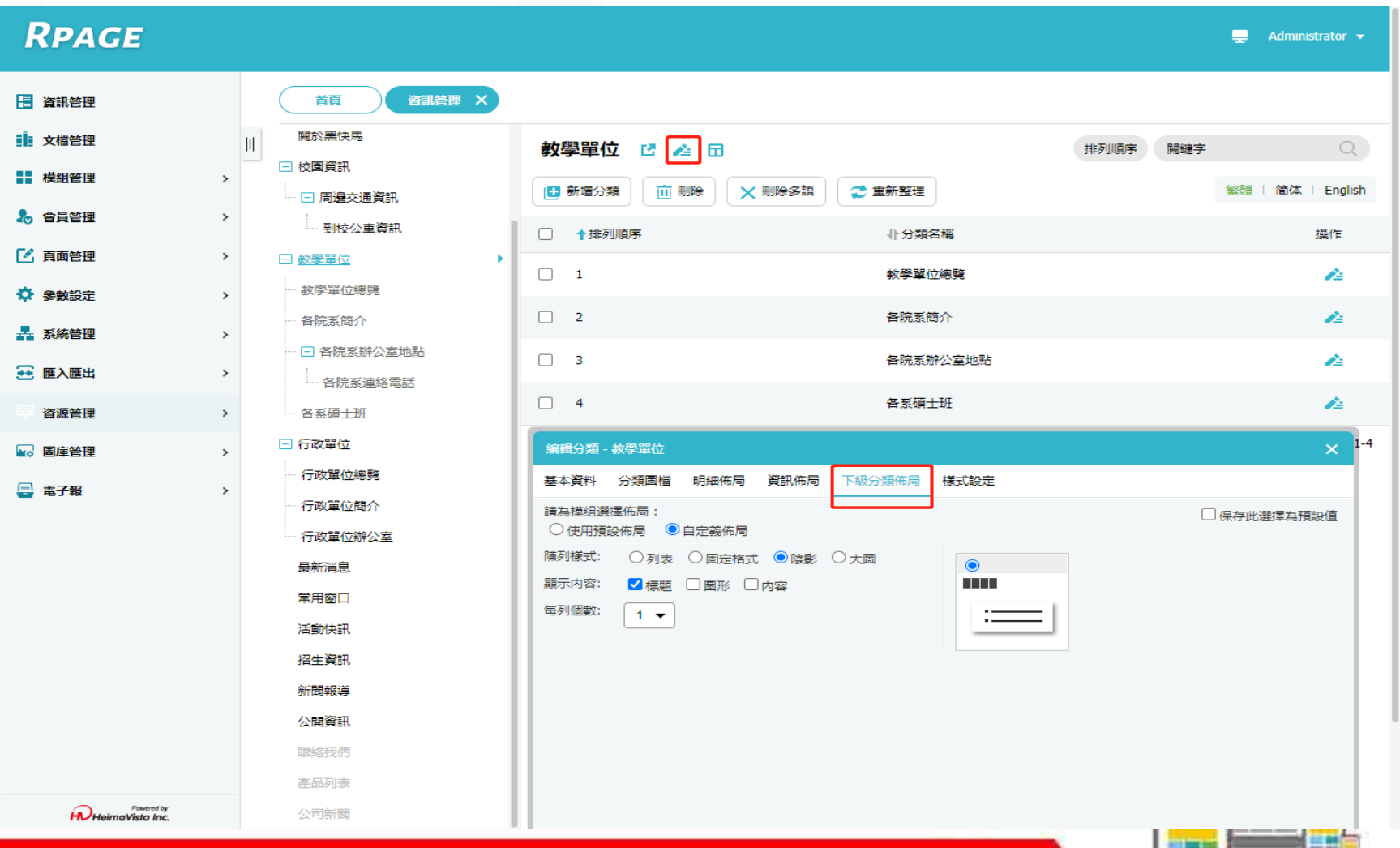

행동

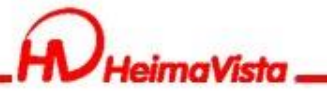

### **明細佈局**

### 針對分類下的詳細說明做前台呈現效果的設定

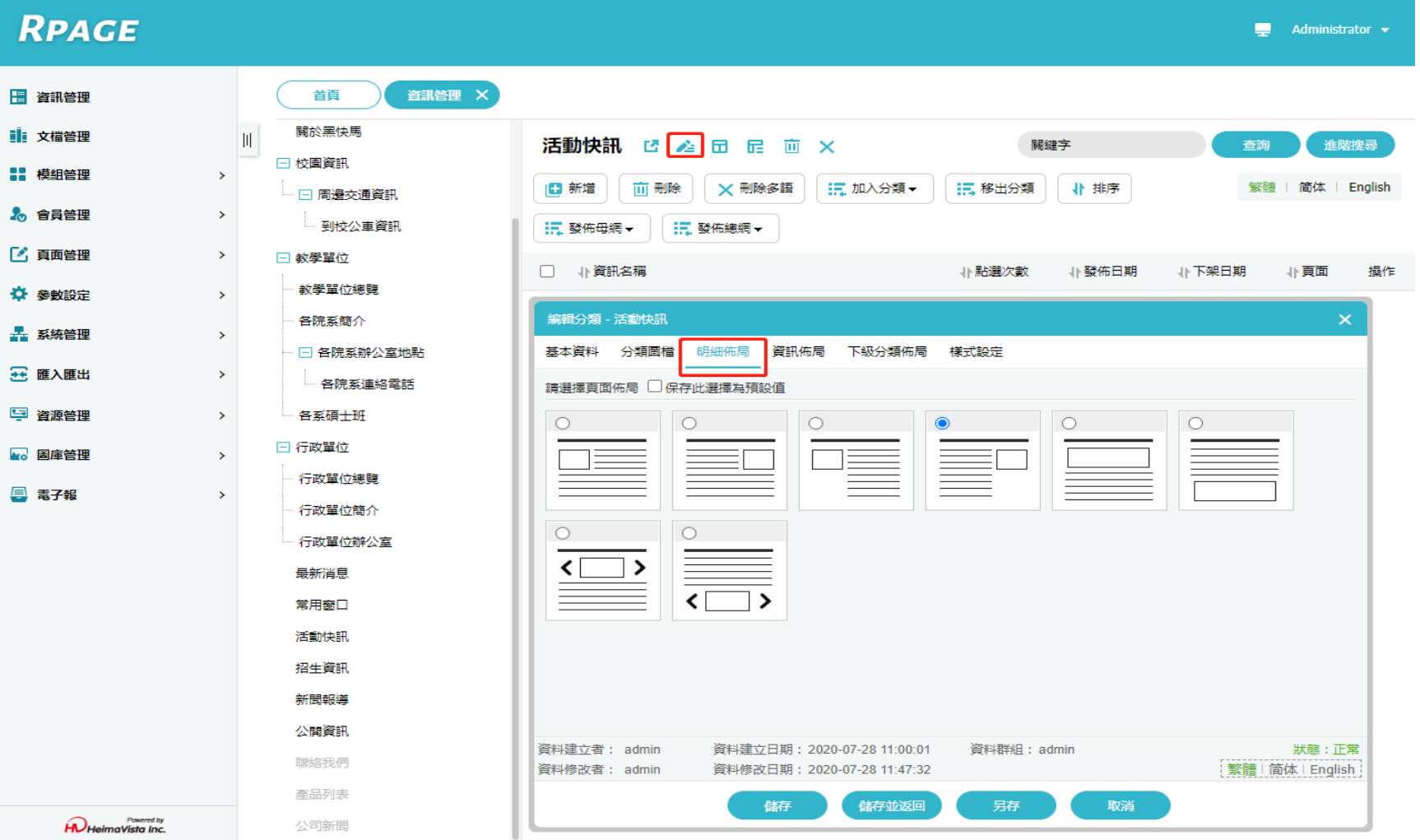

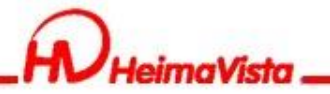

# **公告模組**

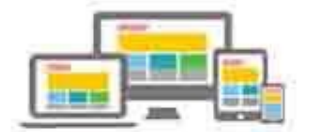

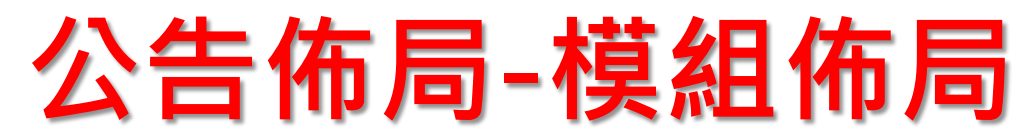

#### 公告模組的分類,可單獨在前台呈現。使用模組佈局設定前 台呈現效果。

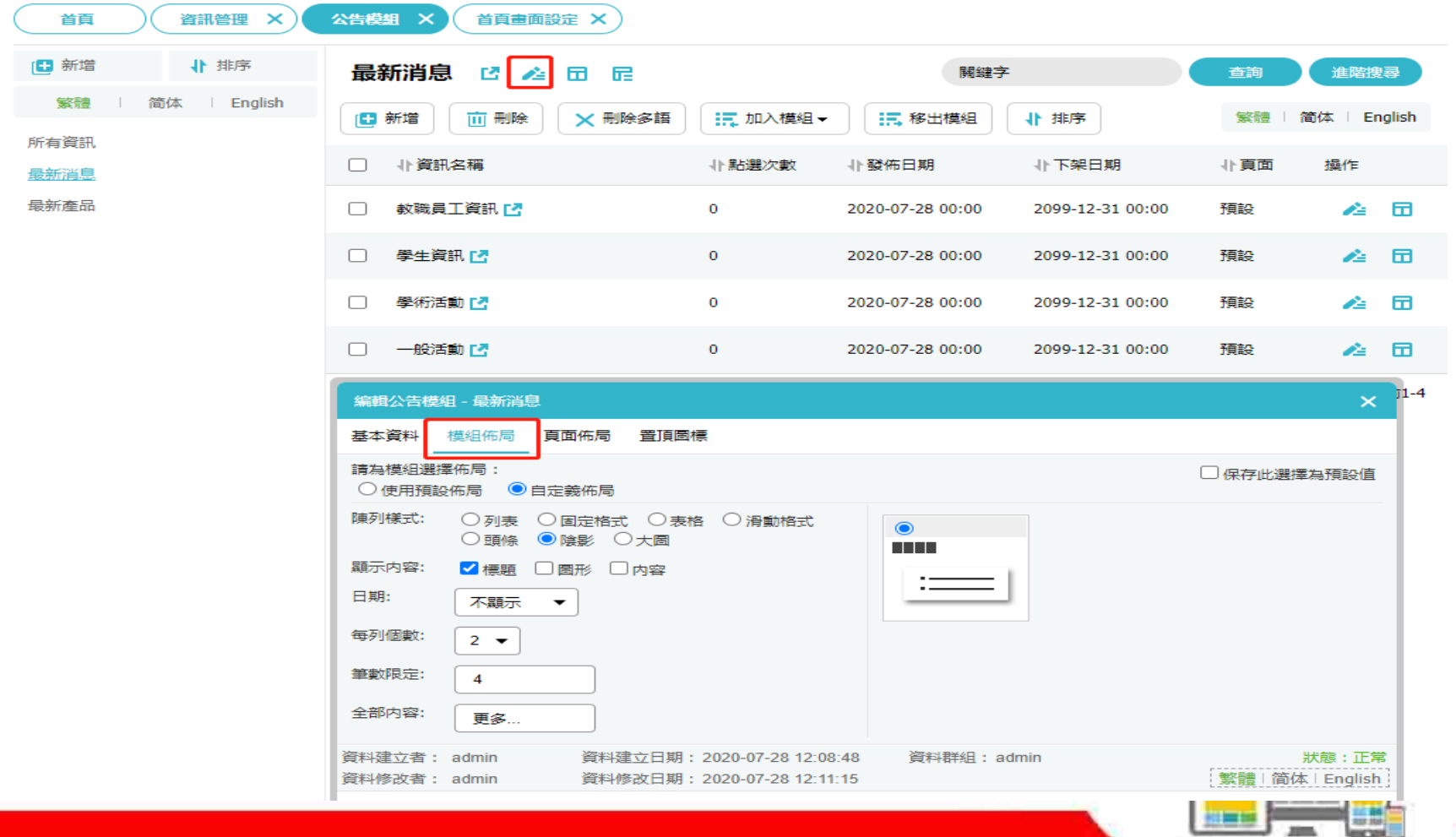

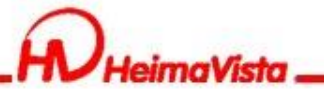

### **公告佈局-頁面佈局**

### 模組頁面在前台呈現校的效果

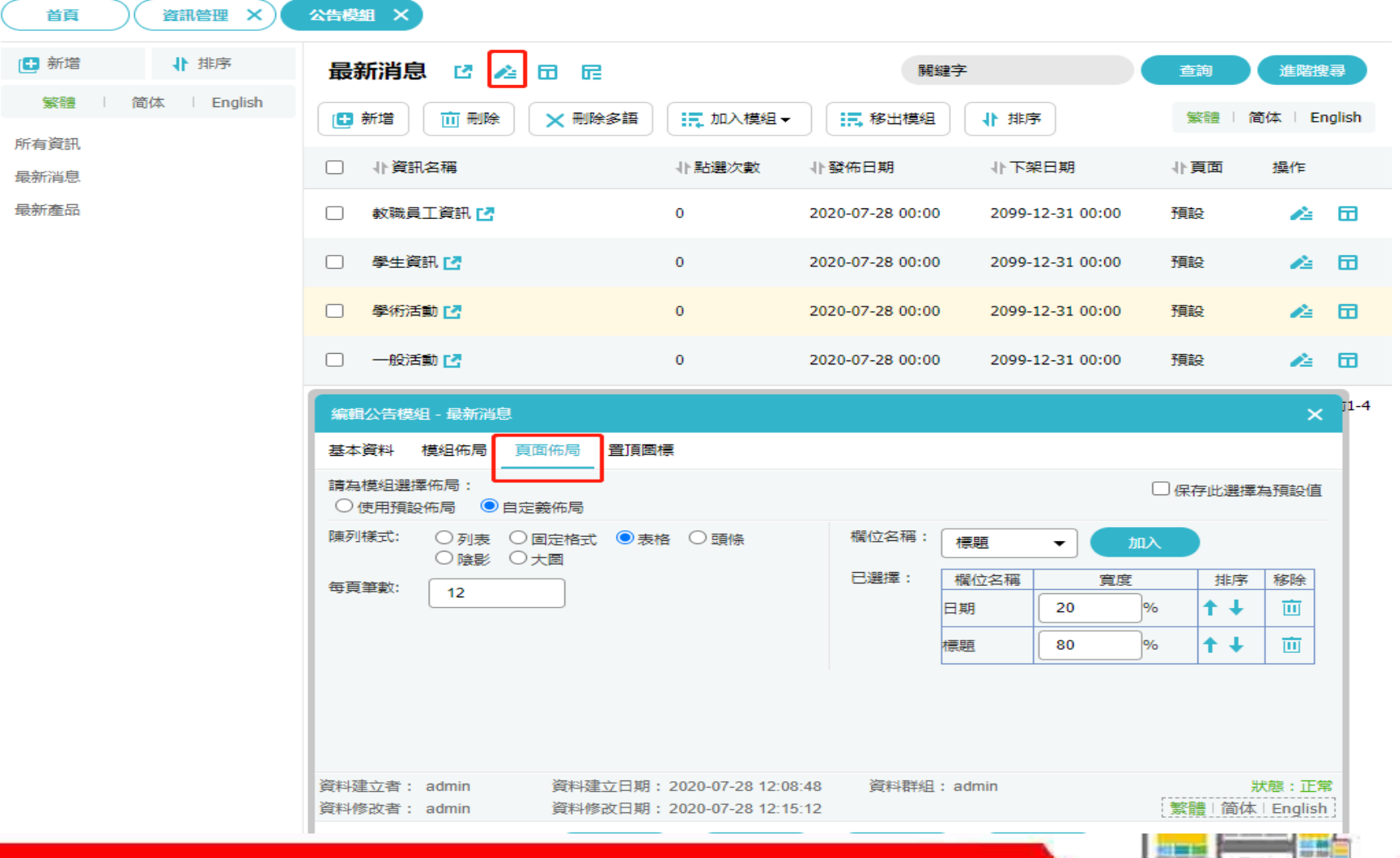

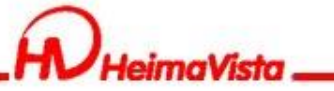

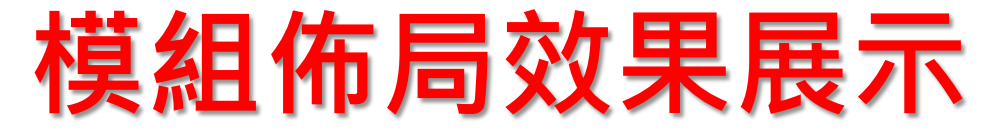

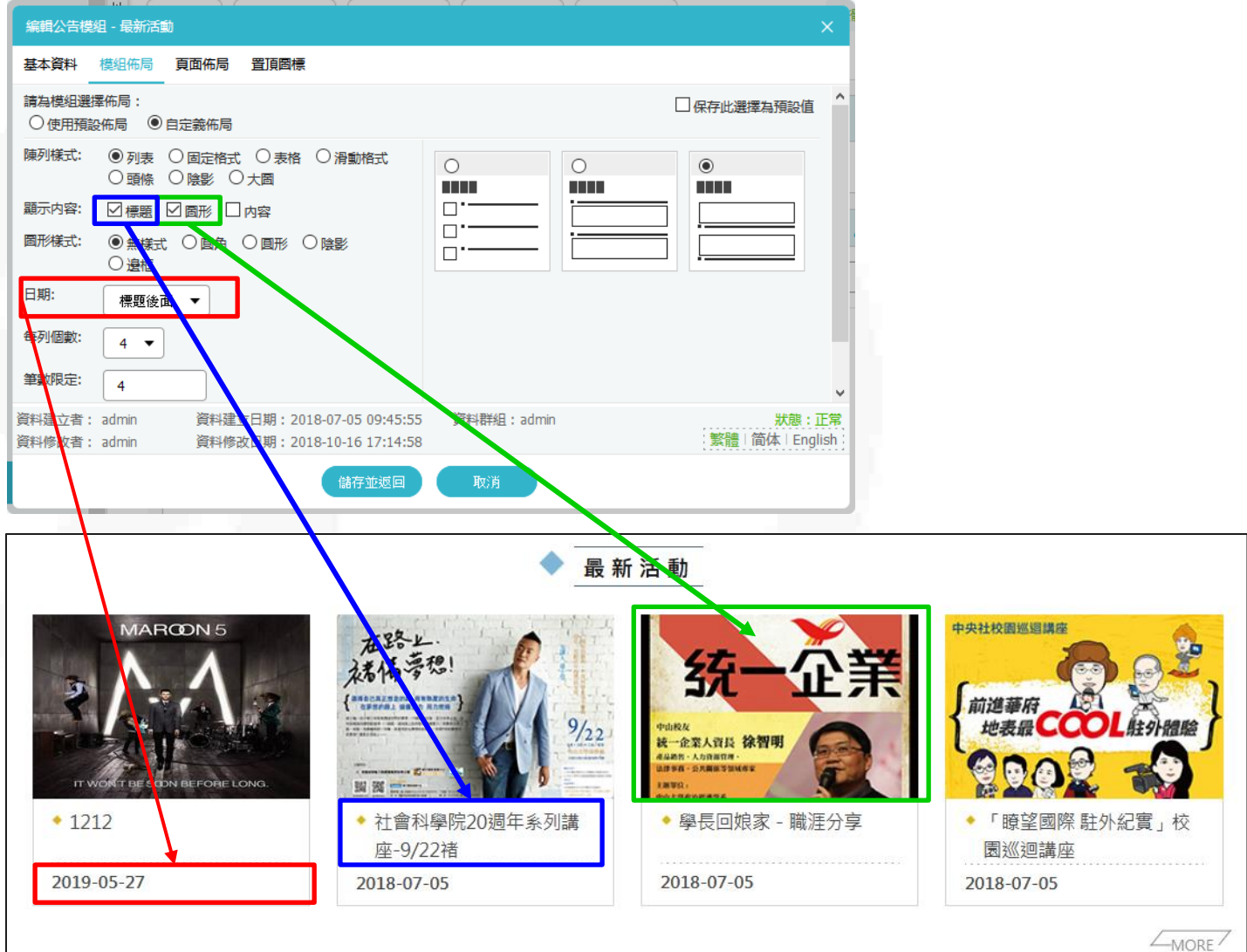

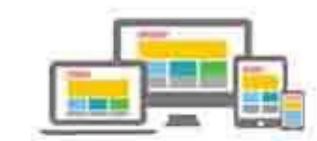

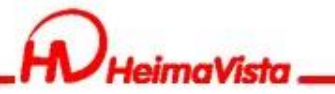

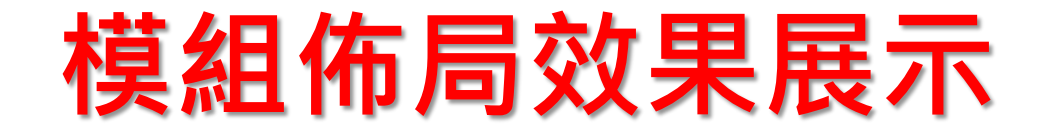

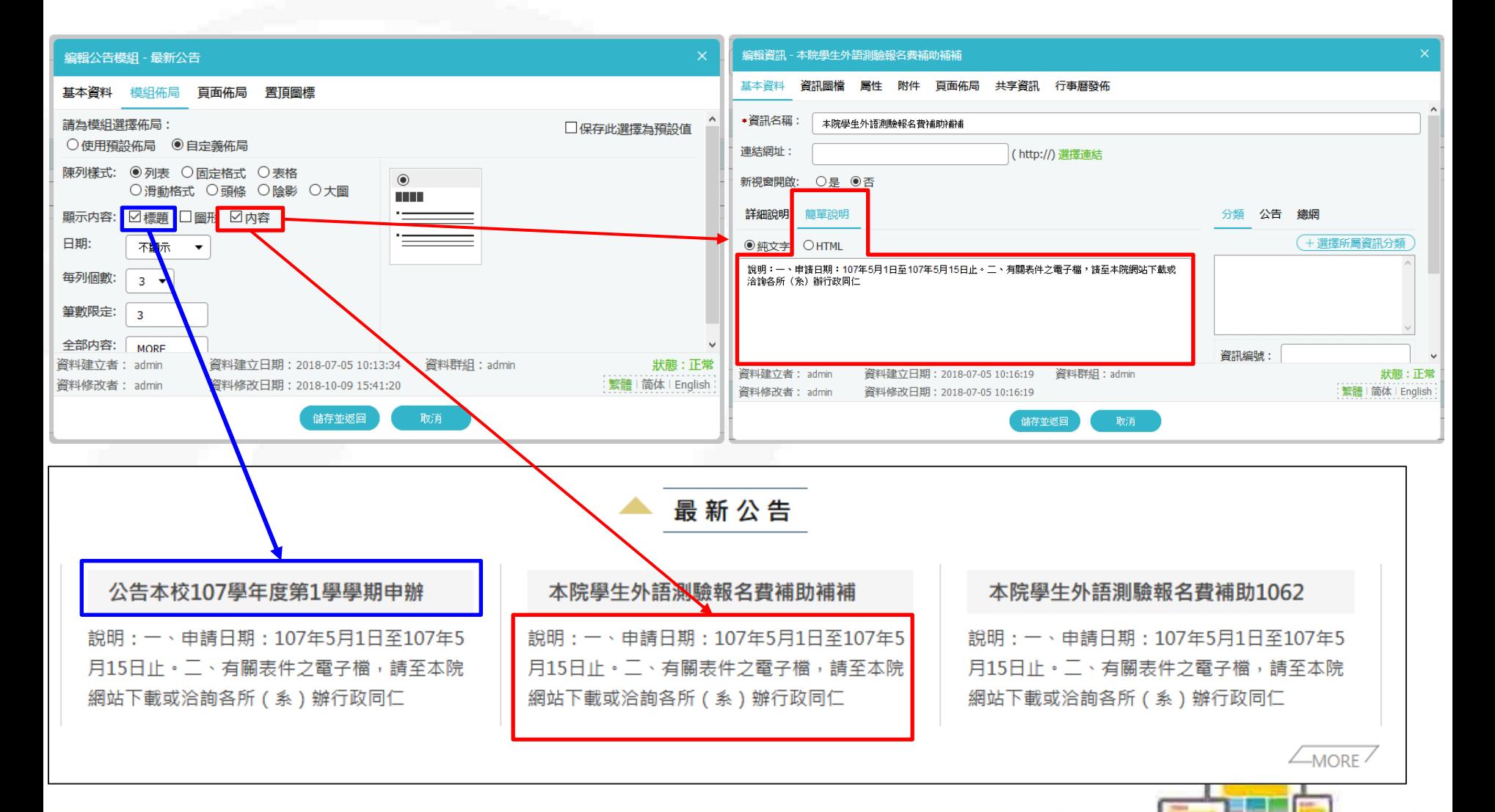

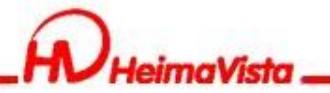

### **廣告模組**

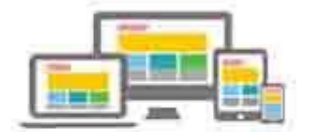

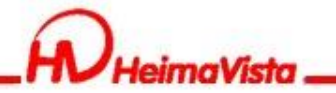

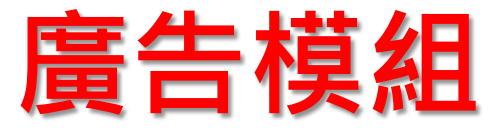

### Q:顯示尺寸如何設定?

- A:Rpage無法修改廣告模組圖片的尺寸,如要修改 要使用外部程式。例:小畫家
- Q:如何設定滿版圖片

A:建議上傳長1920以上的圖片,系統會將圖片縮 小,但是不會放大,因為放大會造成圖片失真。

例:螢幕尺寸是1200,上傳的圖片為1920,系統會 將圖片縮小為1200的大小。

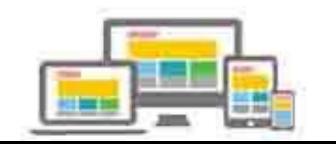

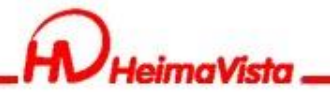

# **頁首連結**

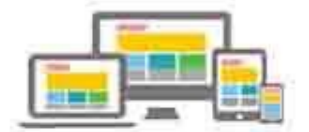

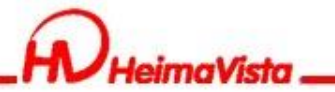

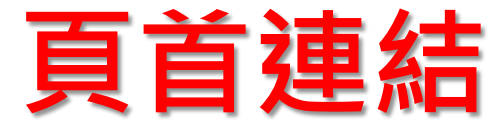

#### 可設定單一連結,也可以建立階層

黑快馬大學

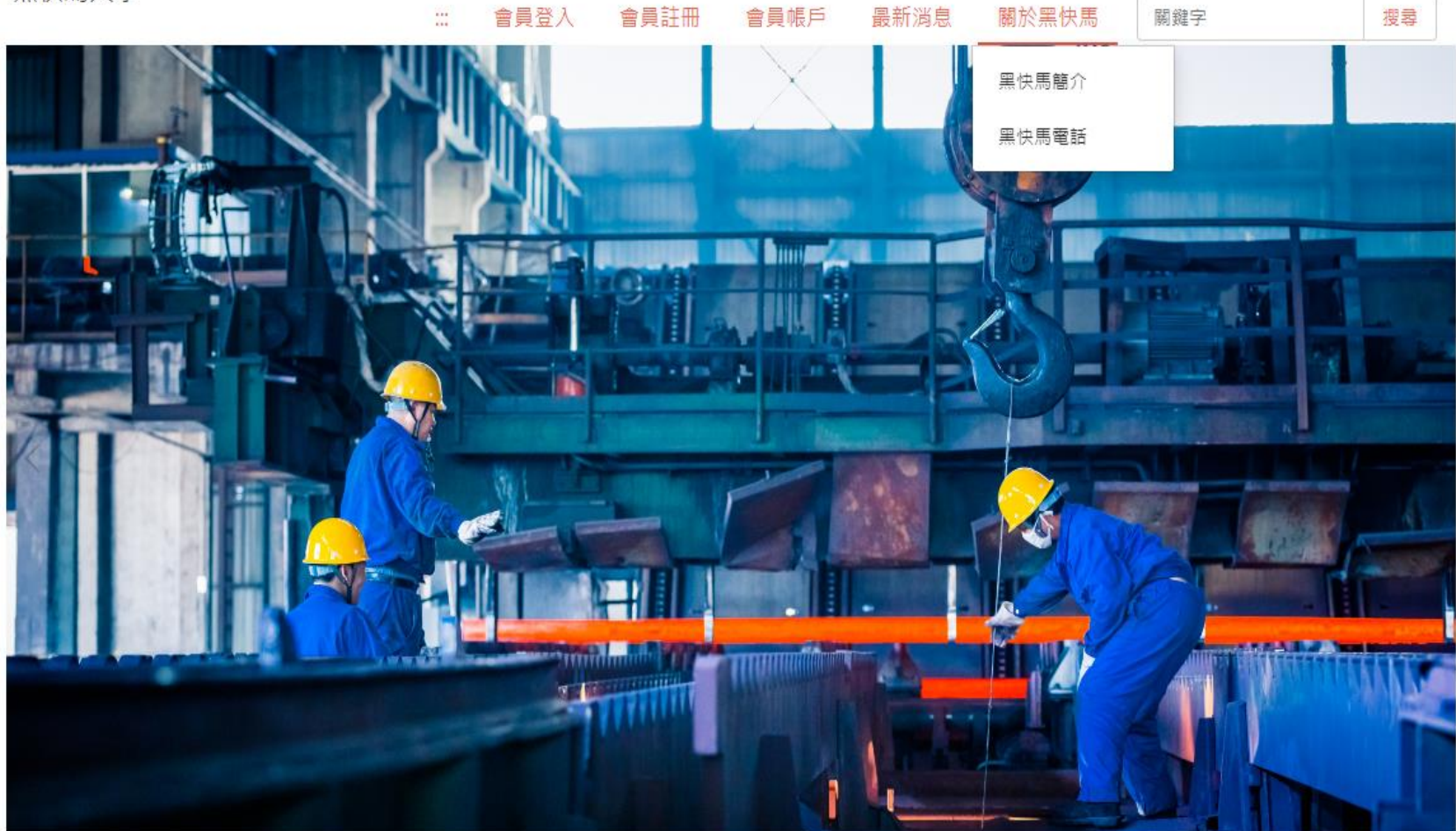

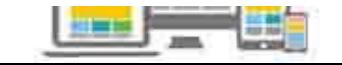

en

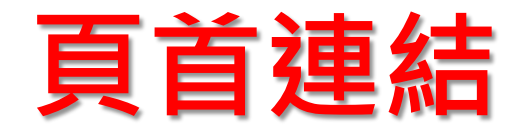

#### 新增連結/上級分類

imaVistr

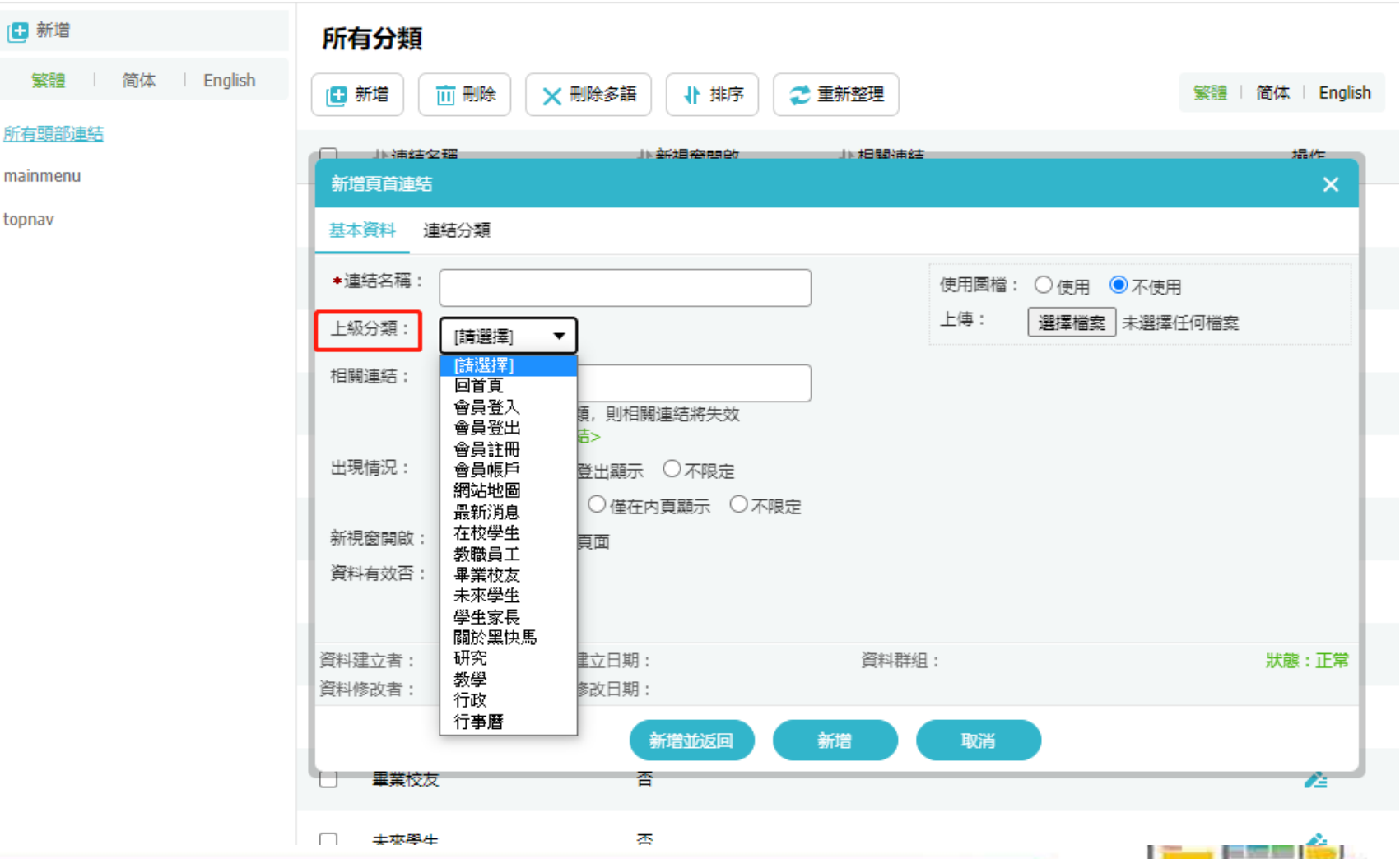

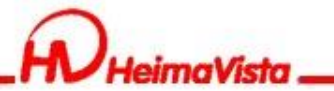

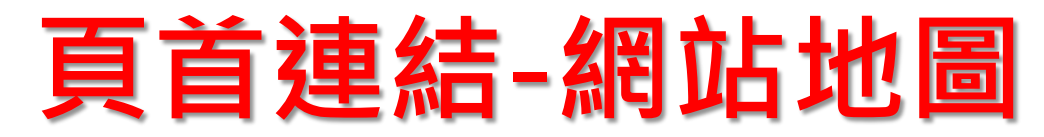

#### 新增連結/選擇連結/常用連結/網站導覽

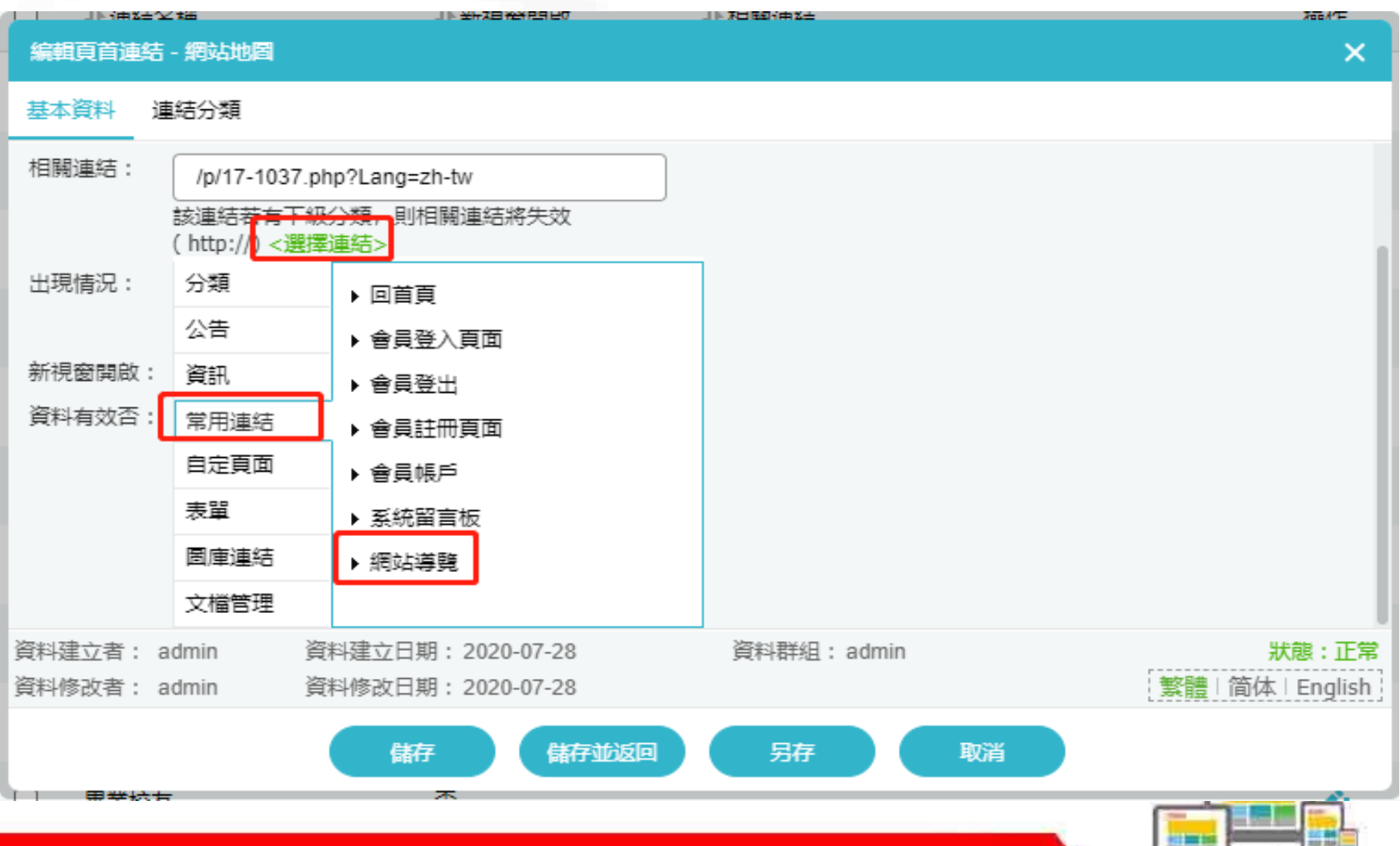

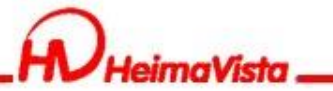

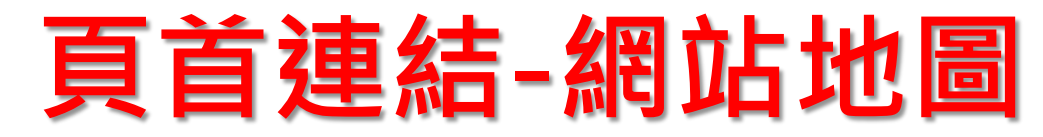

#### 網站地圖內容,系統會直接帶入資訊管理的分類

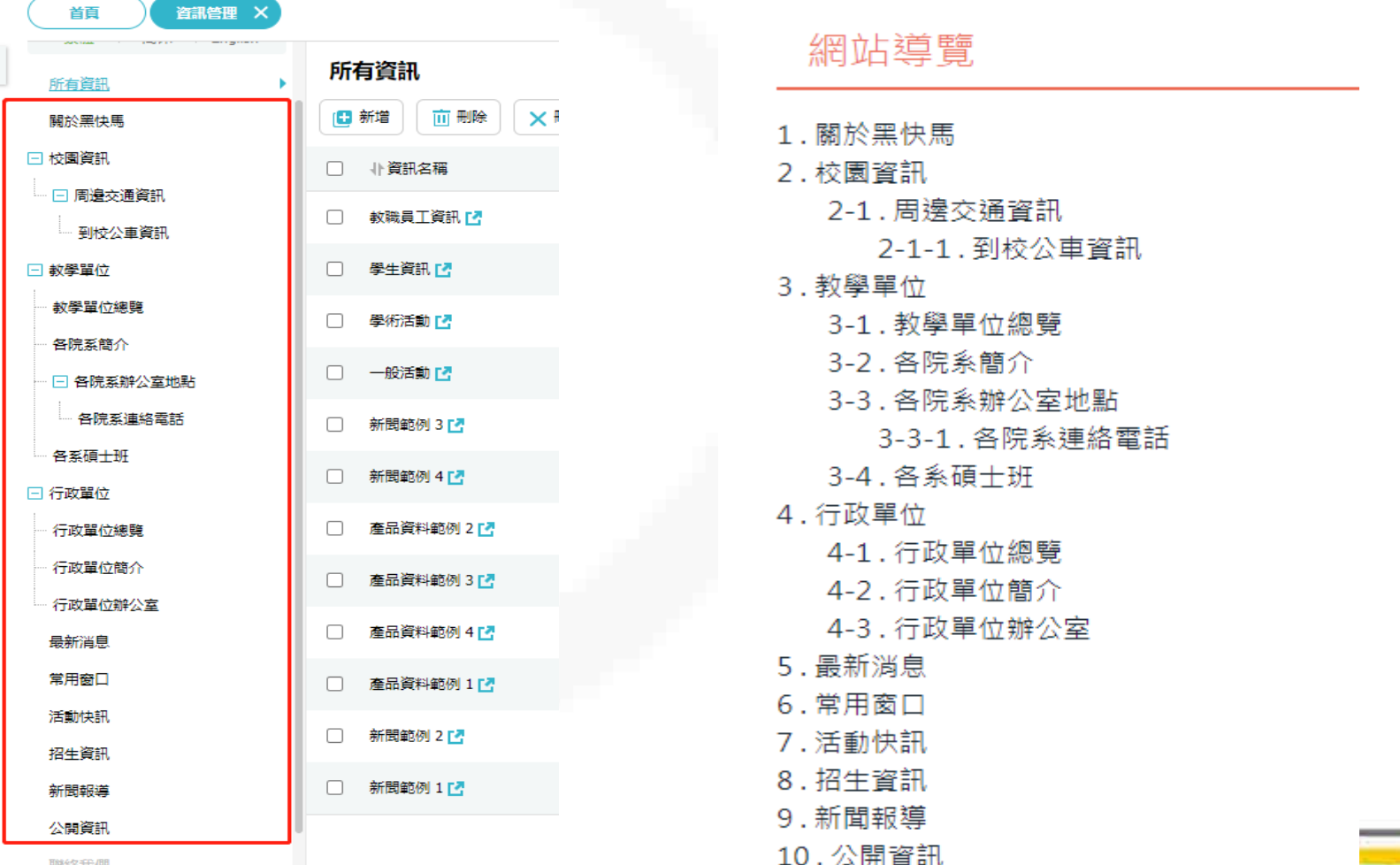

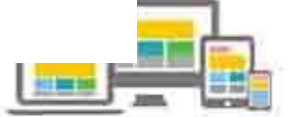

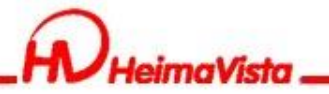

# **頁首頭部、底部**

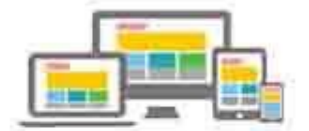

網站地圖

ويو

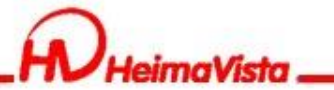

黑快馬大學

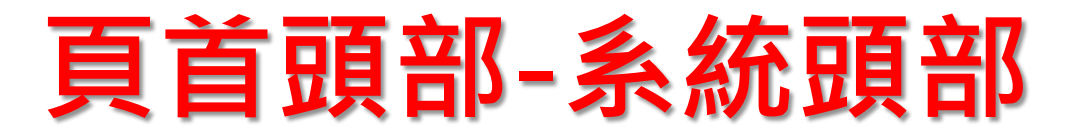

會員登入

回首頁

會員註冊

會員帳戶

#### 頁首連結內的所有連結在前台會全部呈現

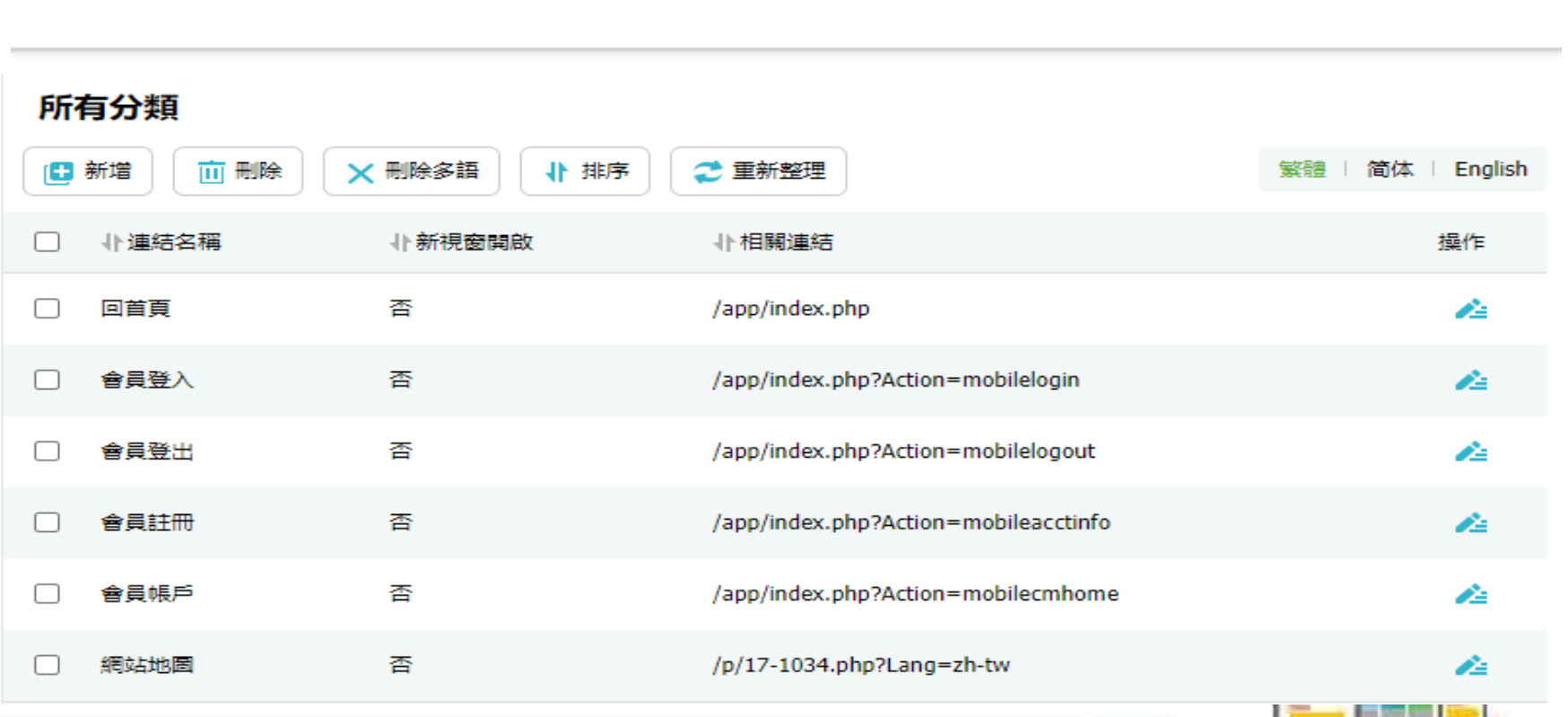

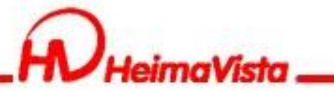

### **頁首頭部-系統頭部**

#### 系統頭部功能介紹

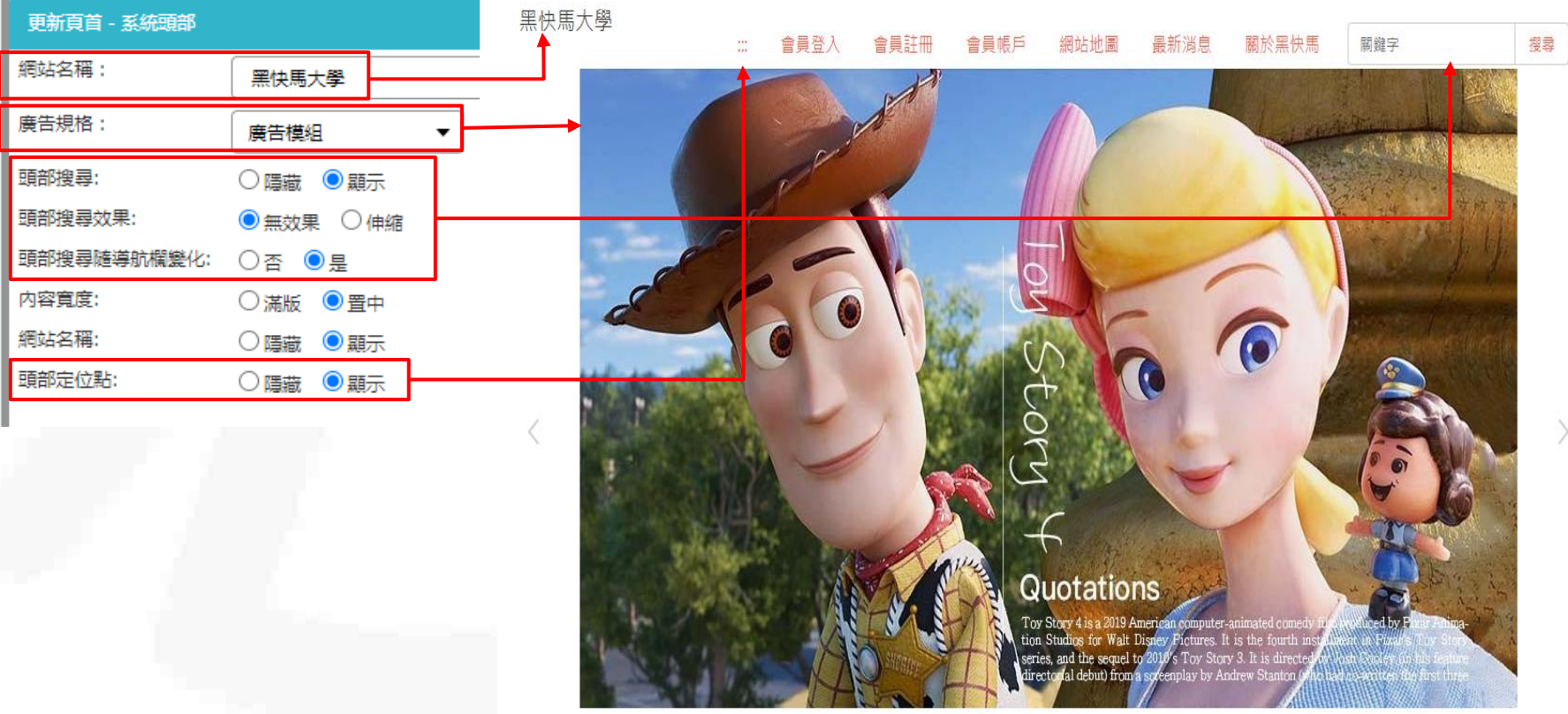

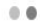

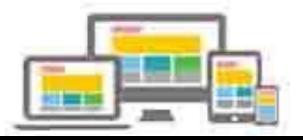

搜尋

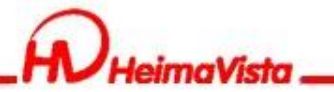

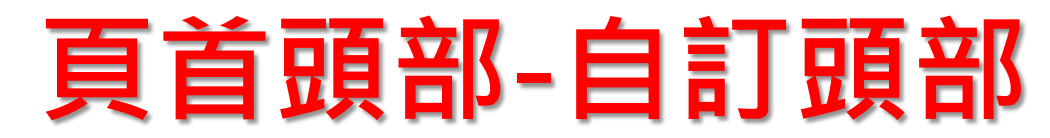

### Html編輯器內建語法應用 %HeadMenu:照系統頭部設定將連結在前台網站呈現

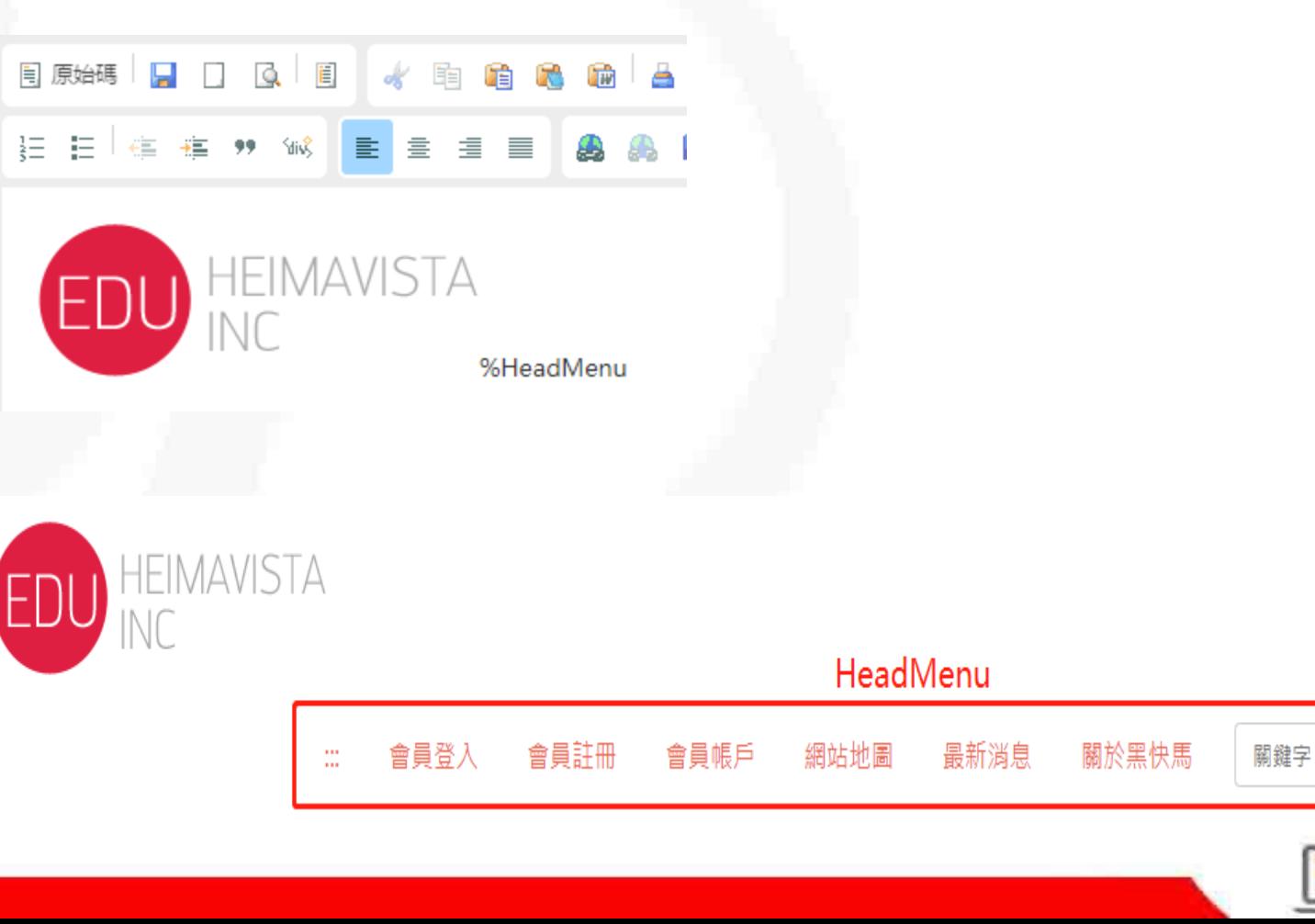

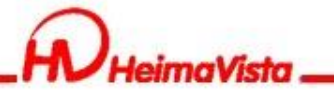

**頁首頭部-自訂頭部**

#### Html編輯器內建語法應用

#### %CustMenu\_Code%: 需先在頁首連結新增分類, 再將Code改為分類名 稱

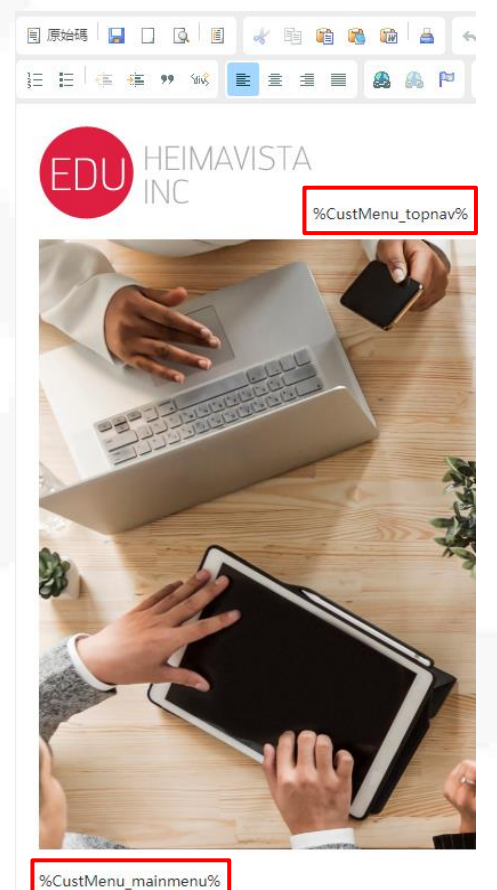

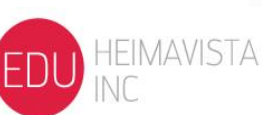

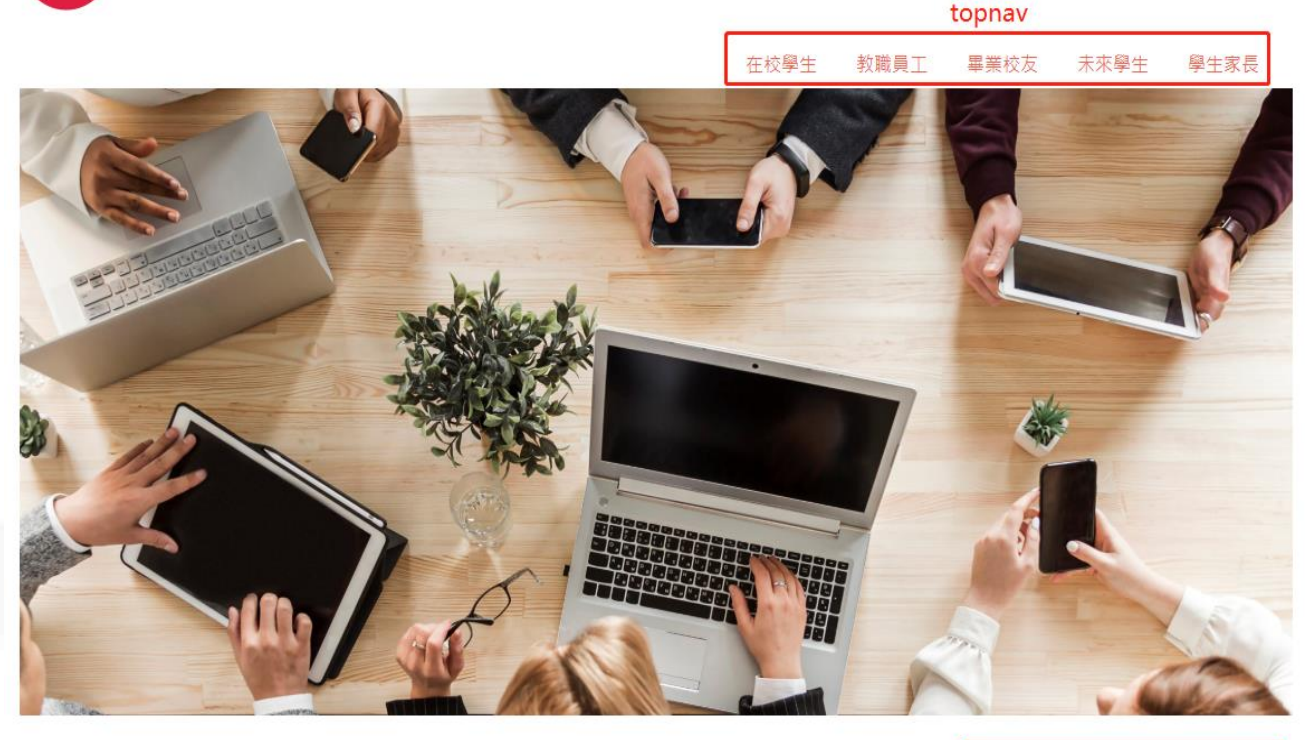

mainmenu

研究

行事曆

行政

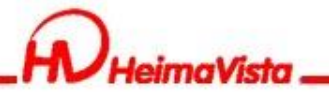

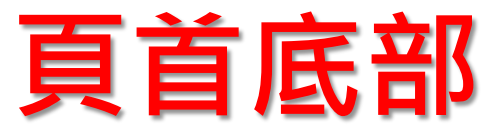

#### 可使用"純文字"或"Html編輯器"

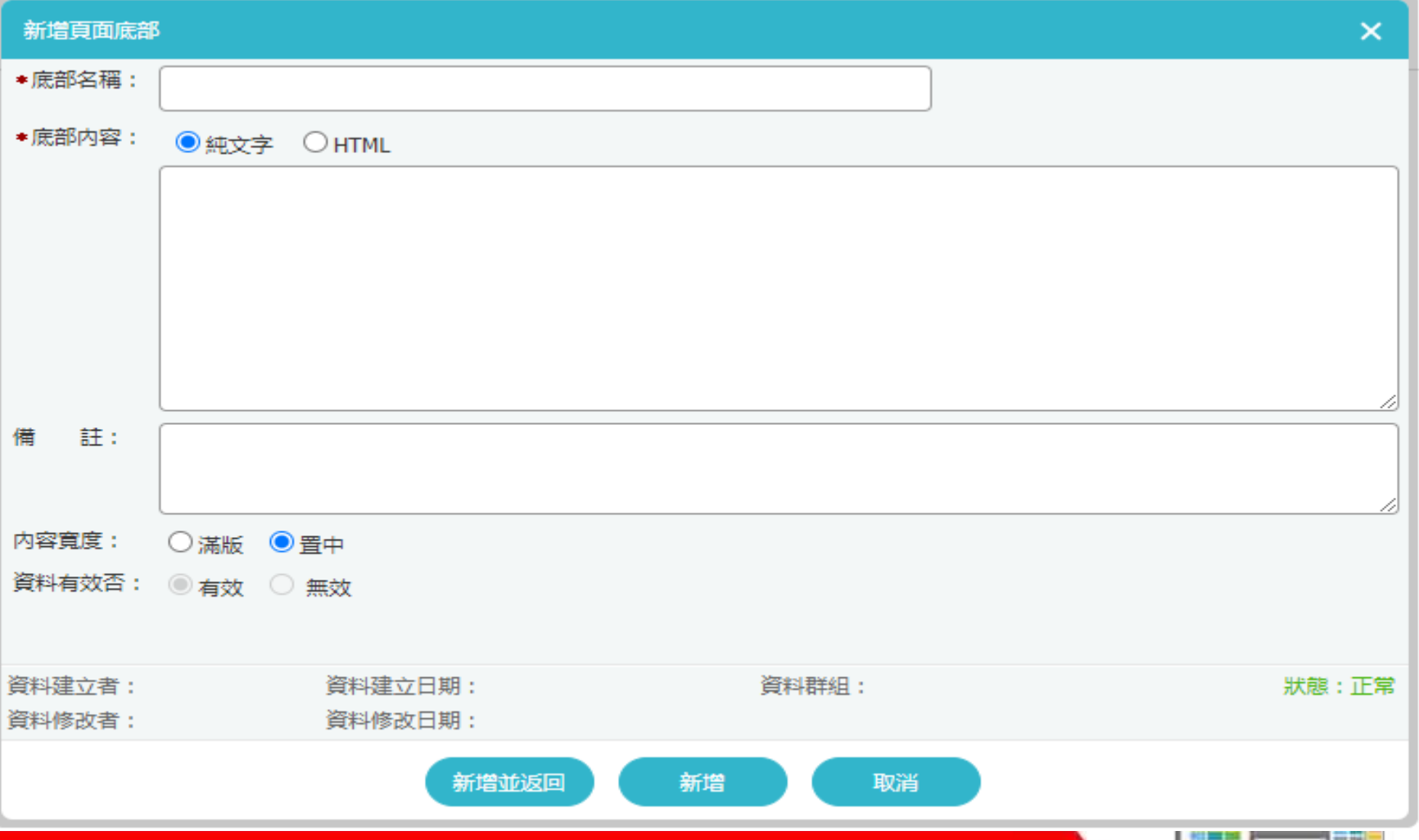

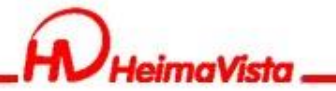

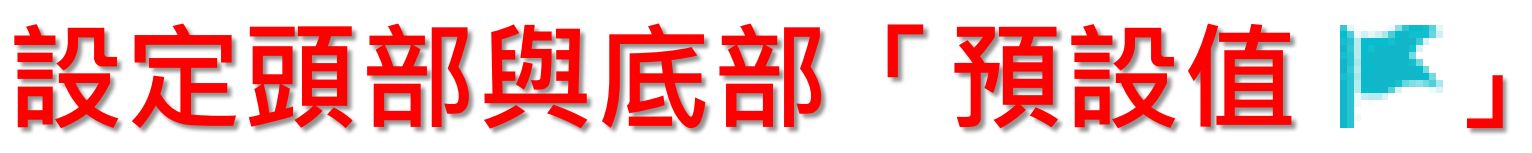

將指定頭部/底部,設定為預設值,使網站內頁可 對應此預設頭部或底部

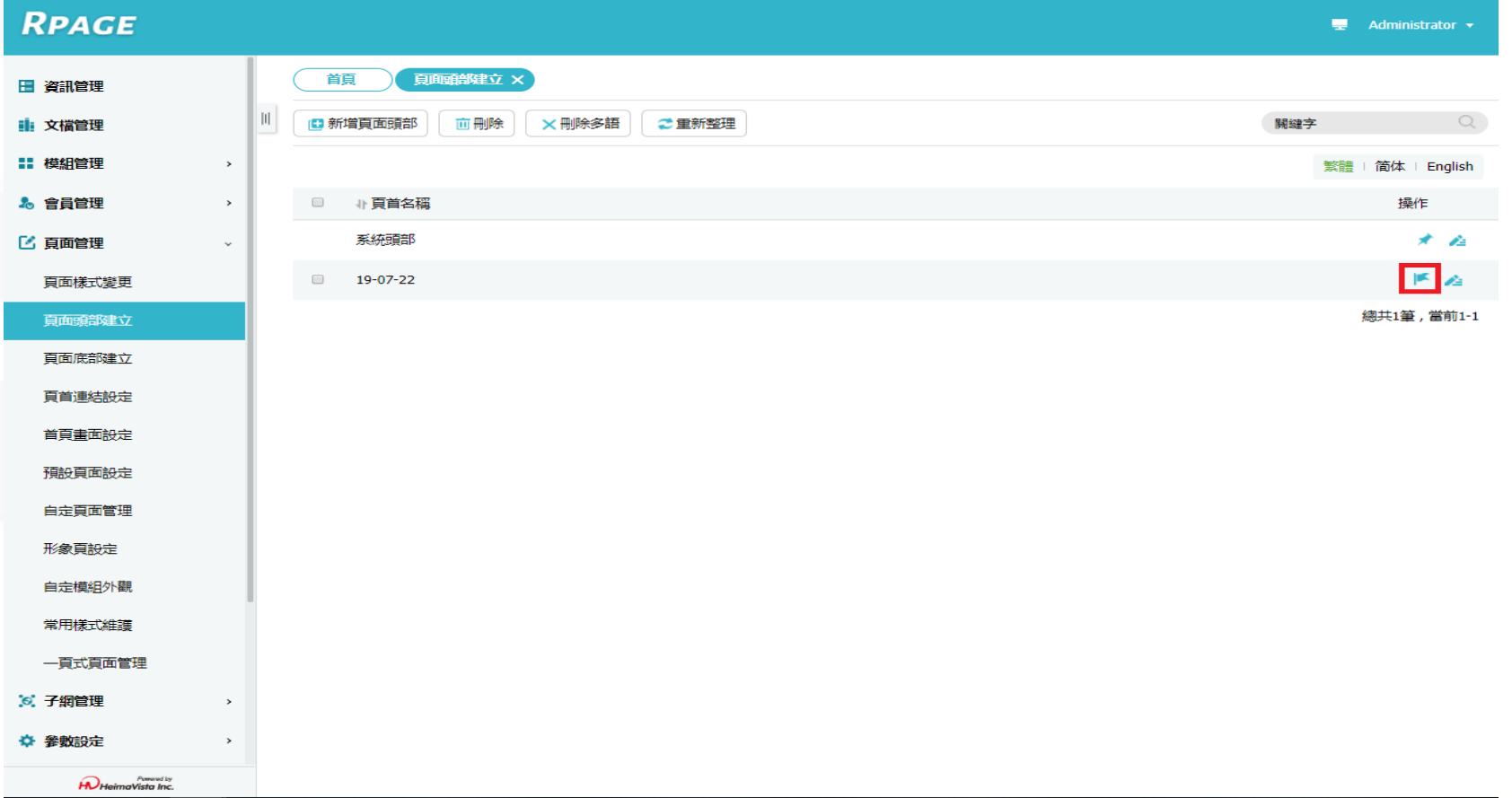

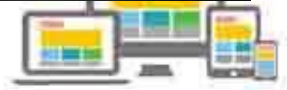

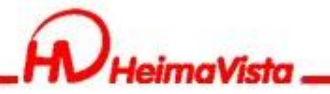

### **首頁畫面設定**

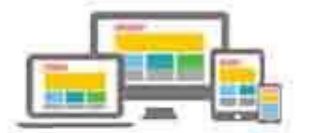

- 4

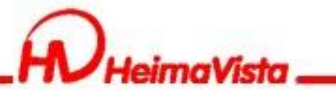

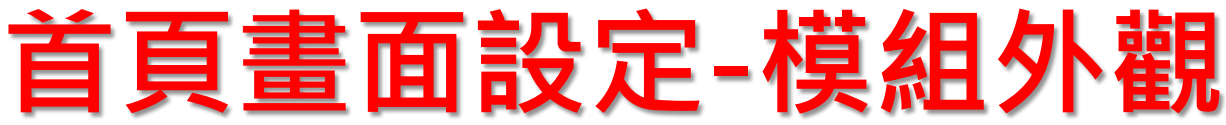

#### 設定模組在前台呈現的樣式、是否顯示標題

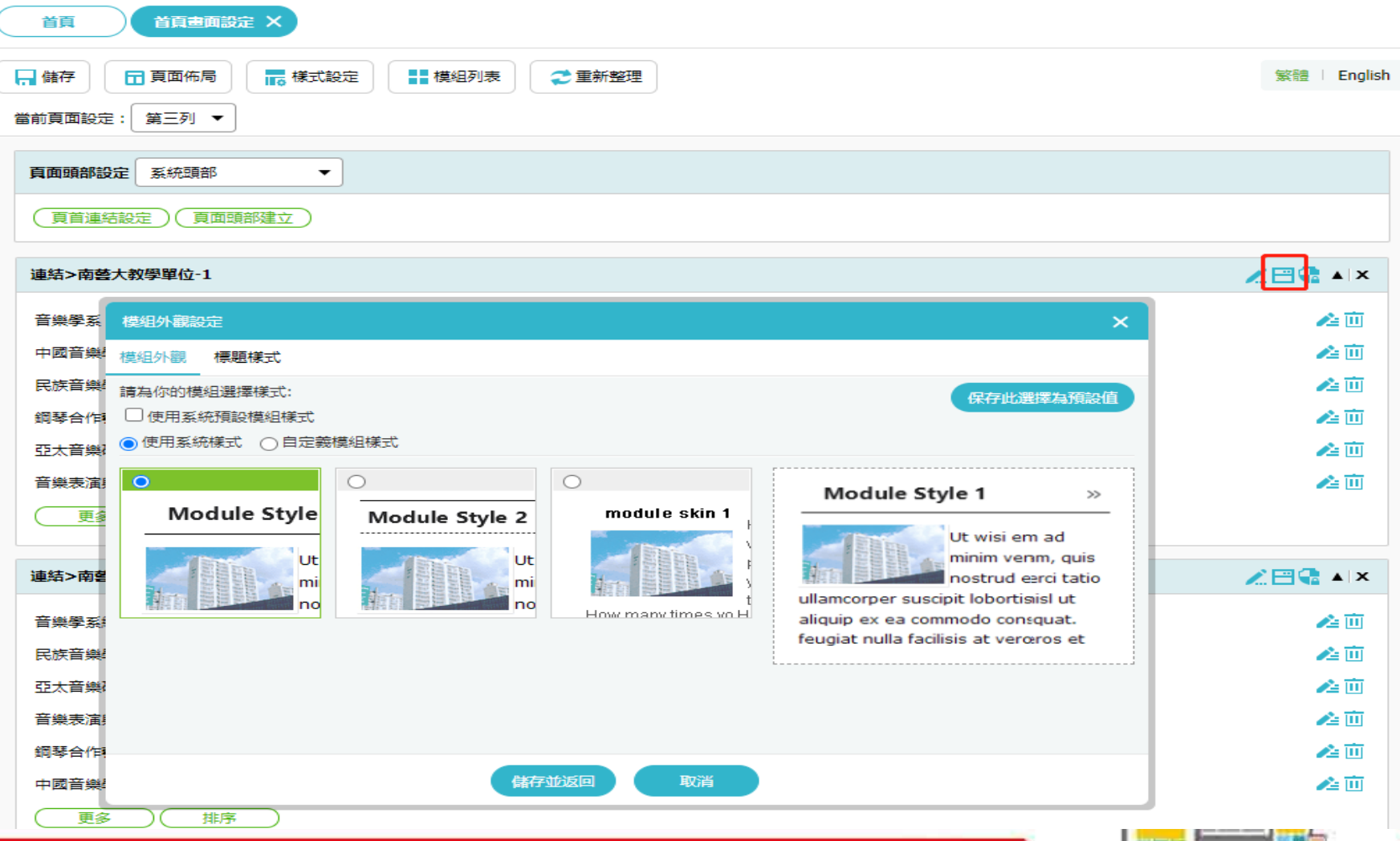

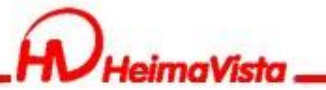

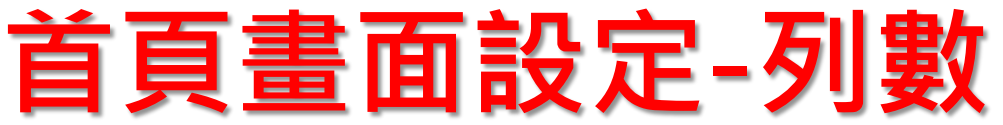

當前頁面設定的列數功能,可針對不同的列數設定不同的欄數

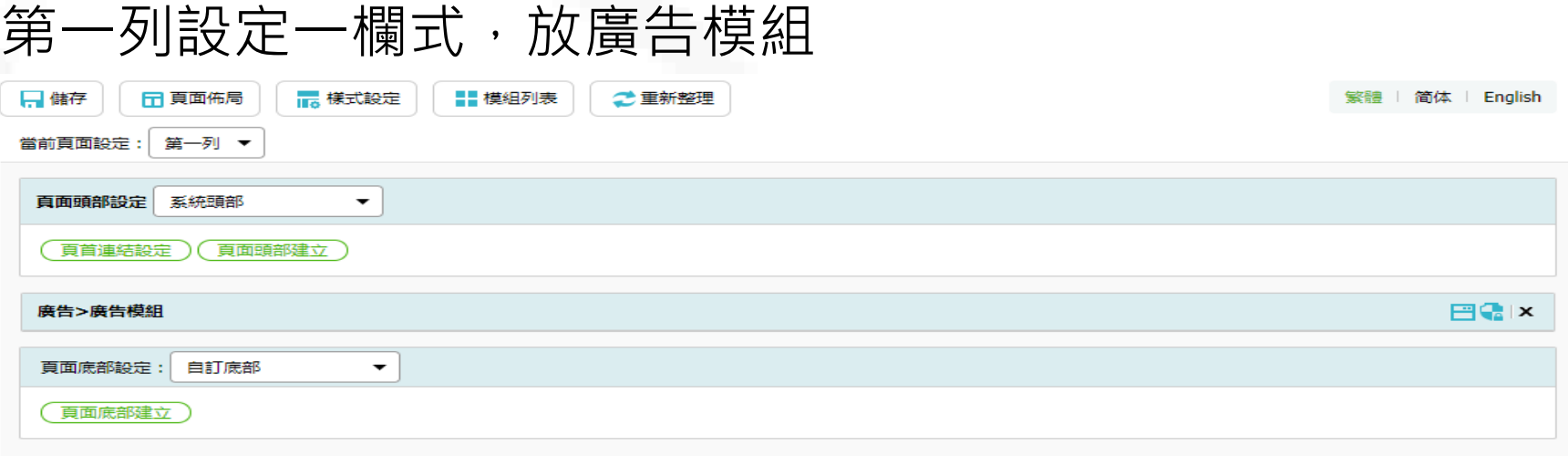

#### 第二列設定二欄式,左邊放分類清單模組,右邊放公告模組

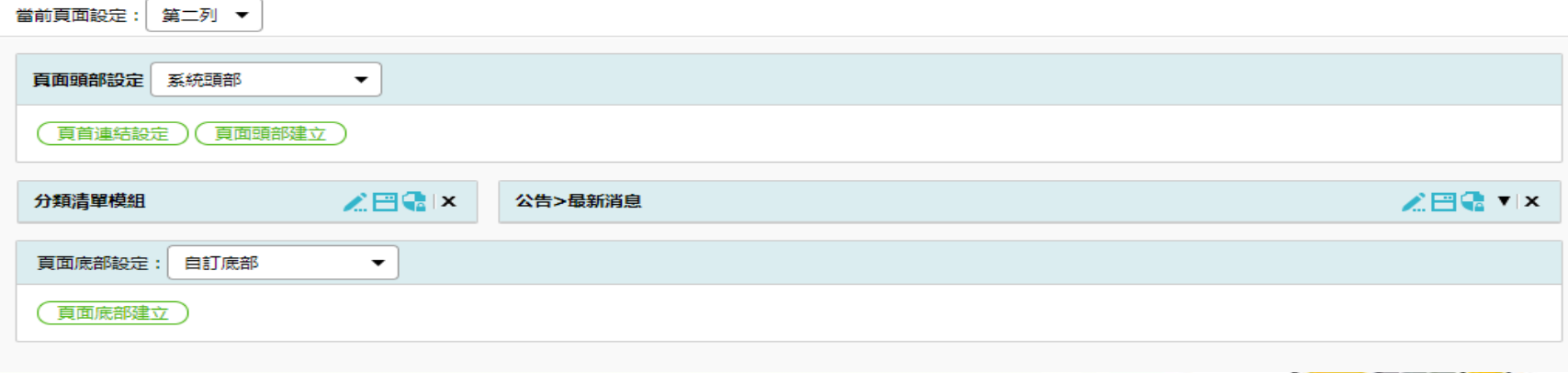

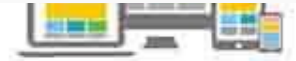

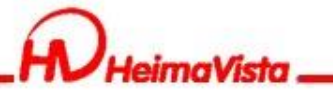

### **首頁畫面設定-列數**

#### 前台呈現畫面

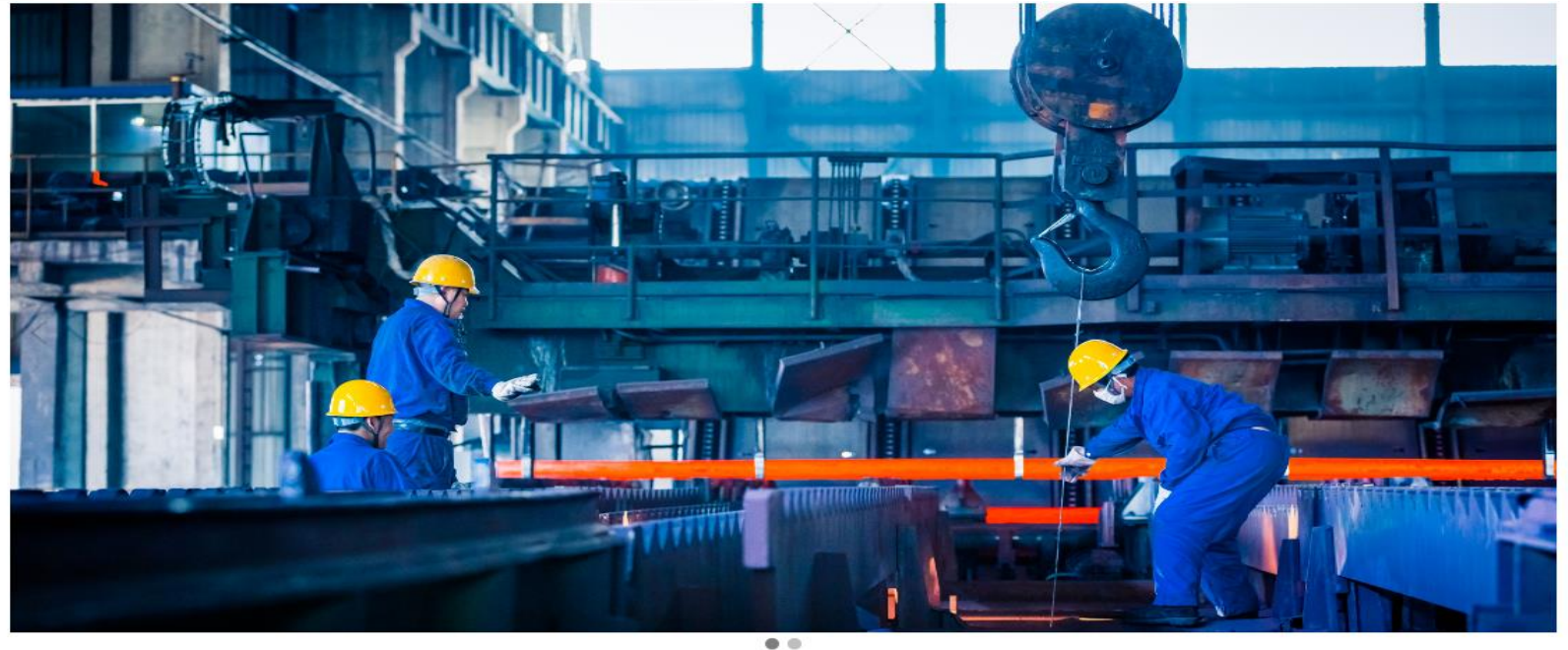

#### 分類模組

關於黑快馬 校園資訊 -教學單位。 行政單位 -

最新消息

#### 最新消息

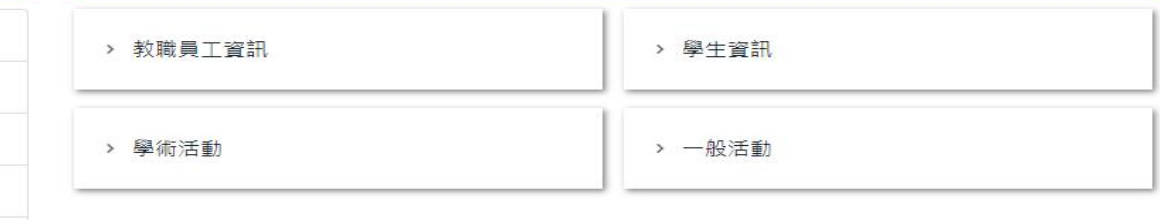

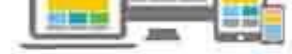

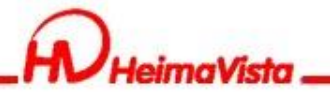

# **頁籤模組**

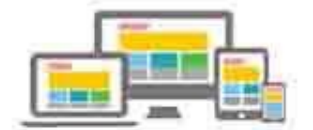

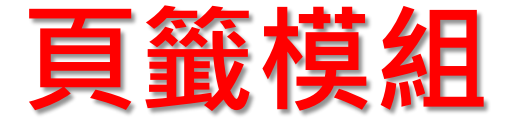

如有較多的模組需要在前台呈現時,可將多個模組包在一個頁籤 模組內,在瀏覽網站時才不會覺得網站內容過多。

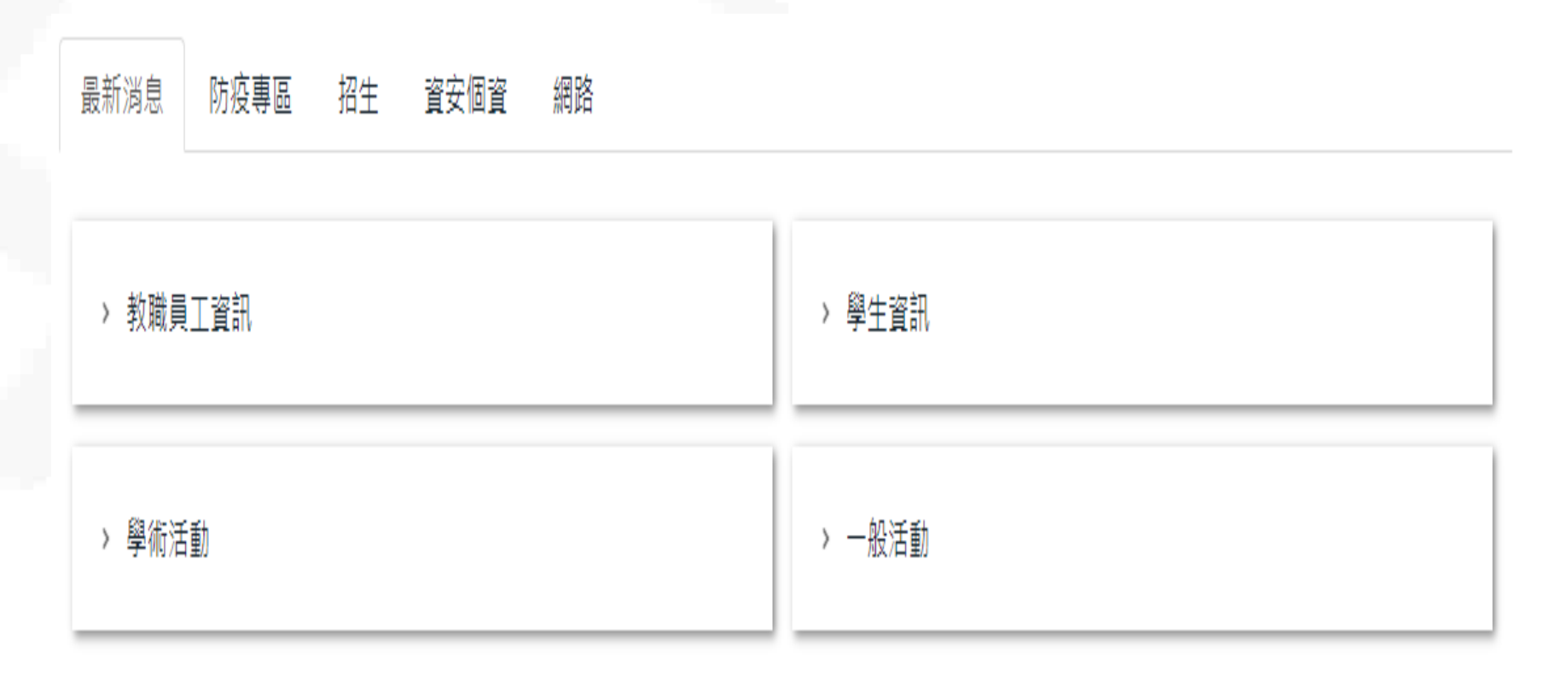

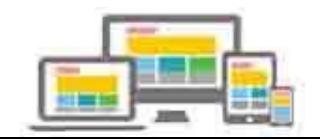

相三世

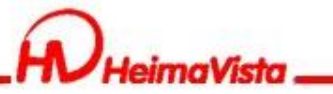

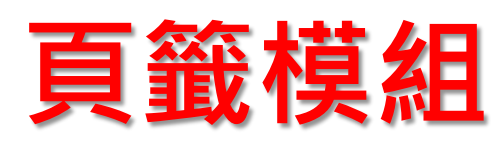

#### 修改前台呈現名稱

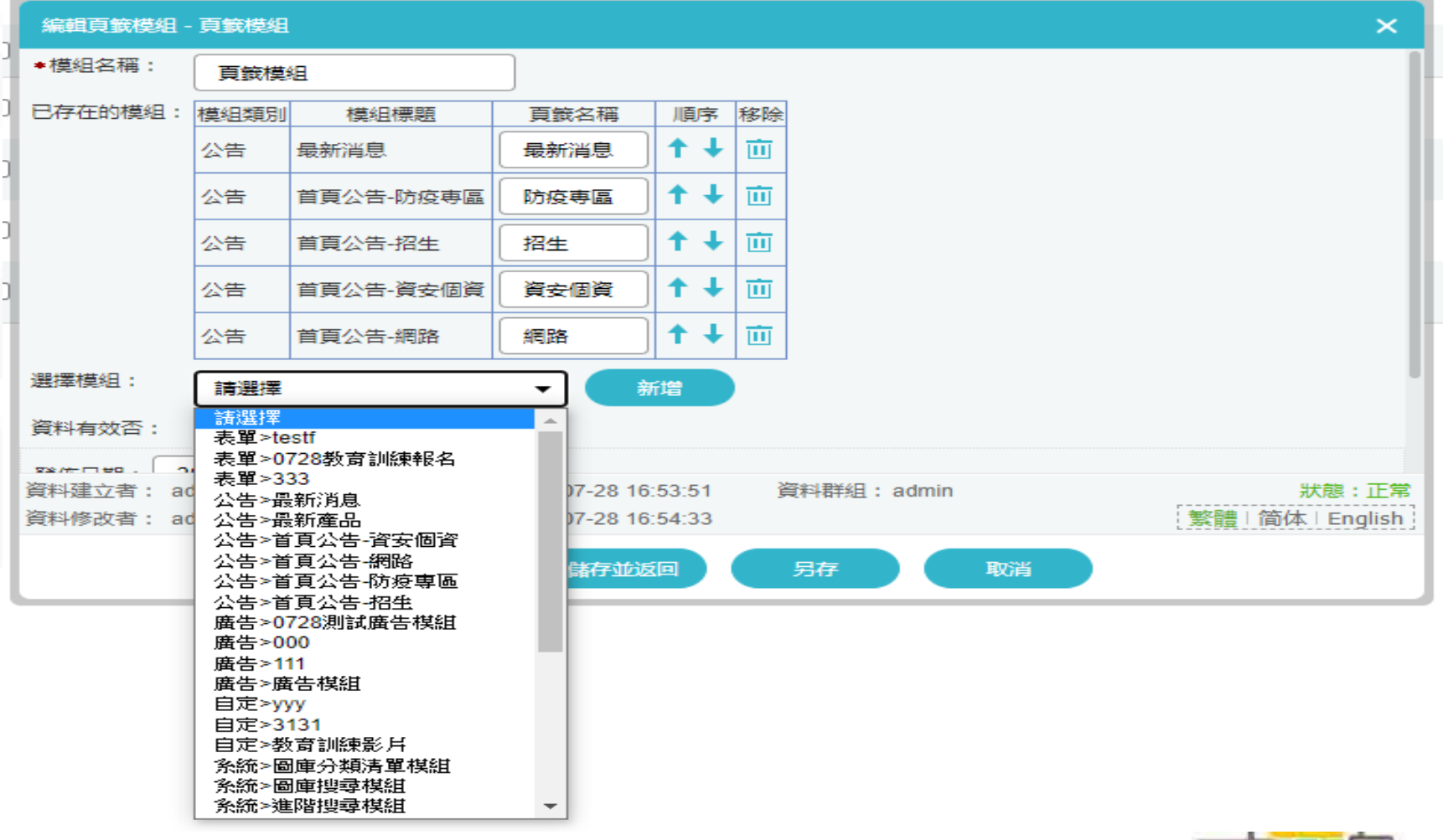

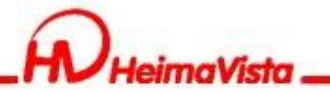

# **表單模組**

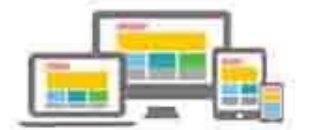

ويبط

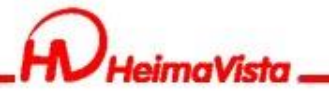

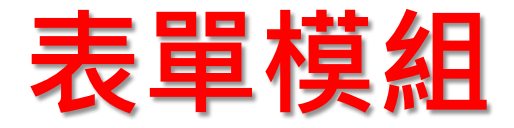

如何設定表單管理者與填寫表單者能收到填報完成通知信 表單管理者:登記通知選"是",輸入"通知E-mail"

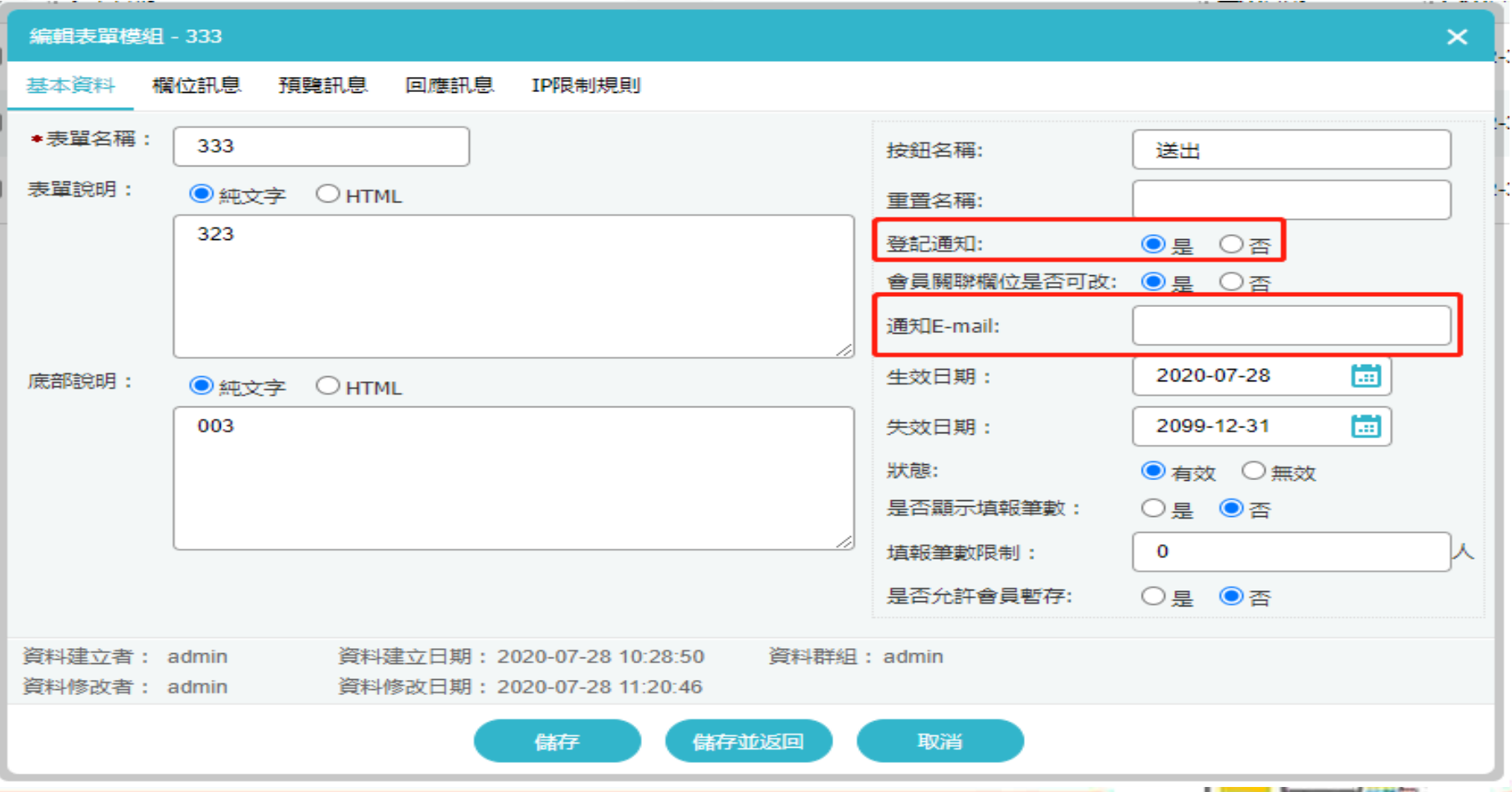

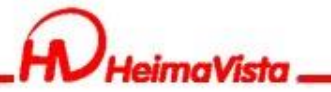

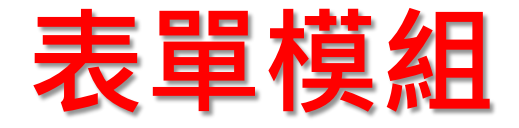

如何設定表單管理者與填寫表單者能收到填報完成通知信 填寫表單者:表單欄位訊息須先建立E-mail填寫欄位, 並將數值 類型改為E-mail,填表者E-mail欄位改為E-mail。

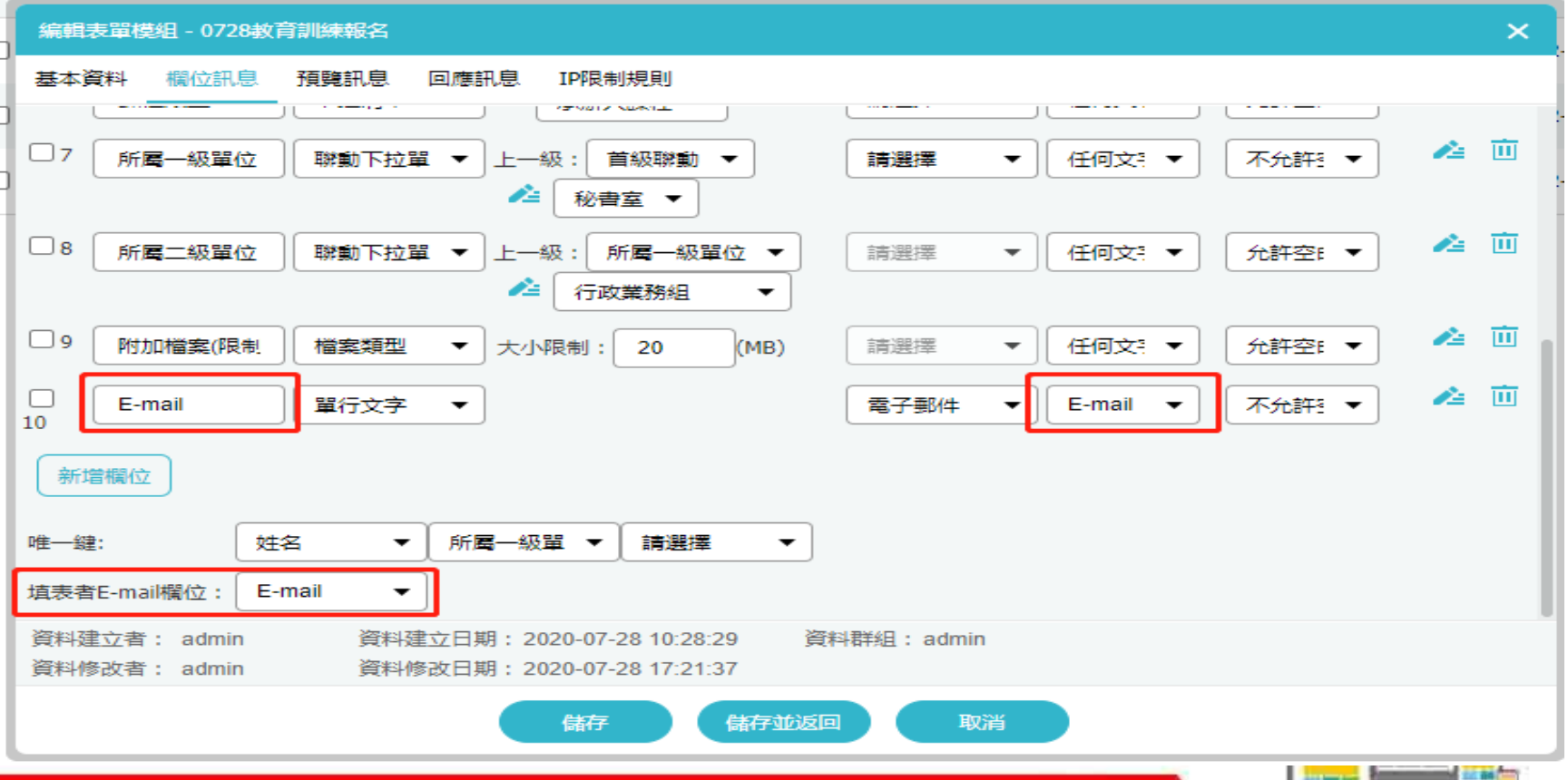

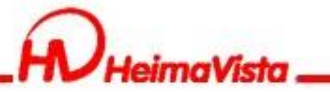

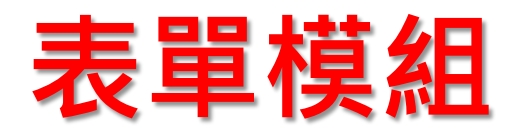

#### 預覽表單頁面訊息編輯

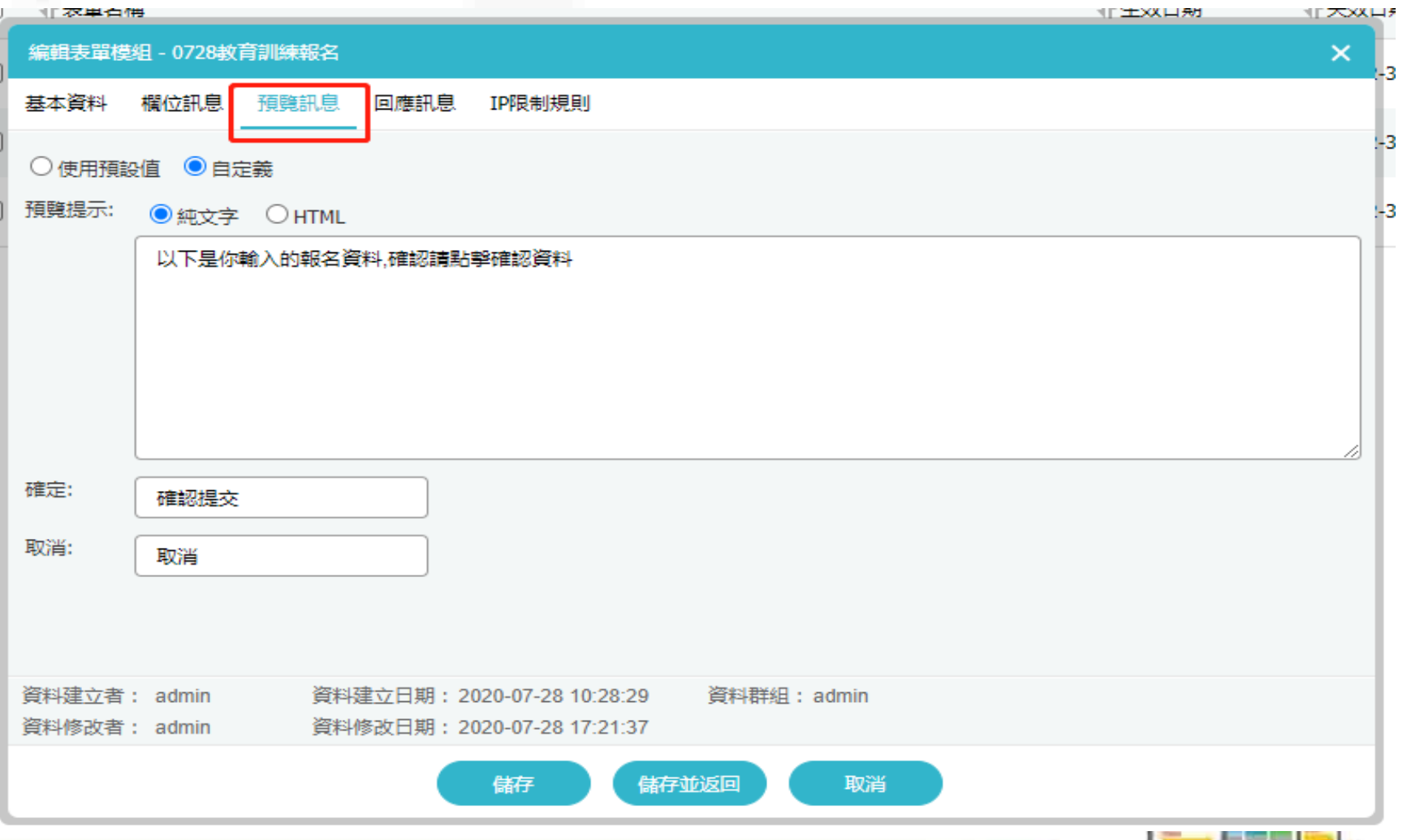

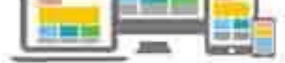

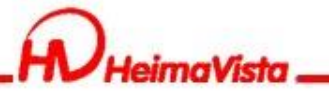

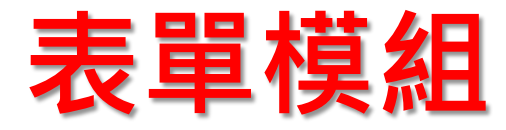

#### 填寫完表單回應訊息編輯

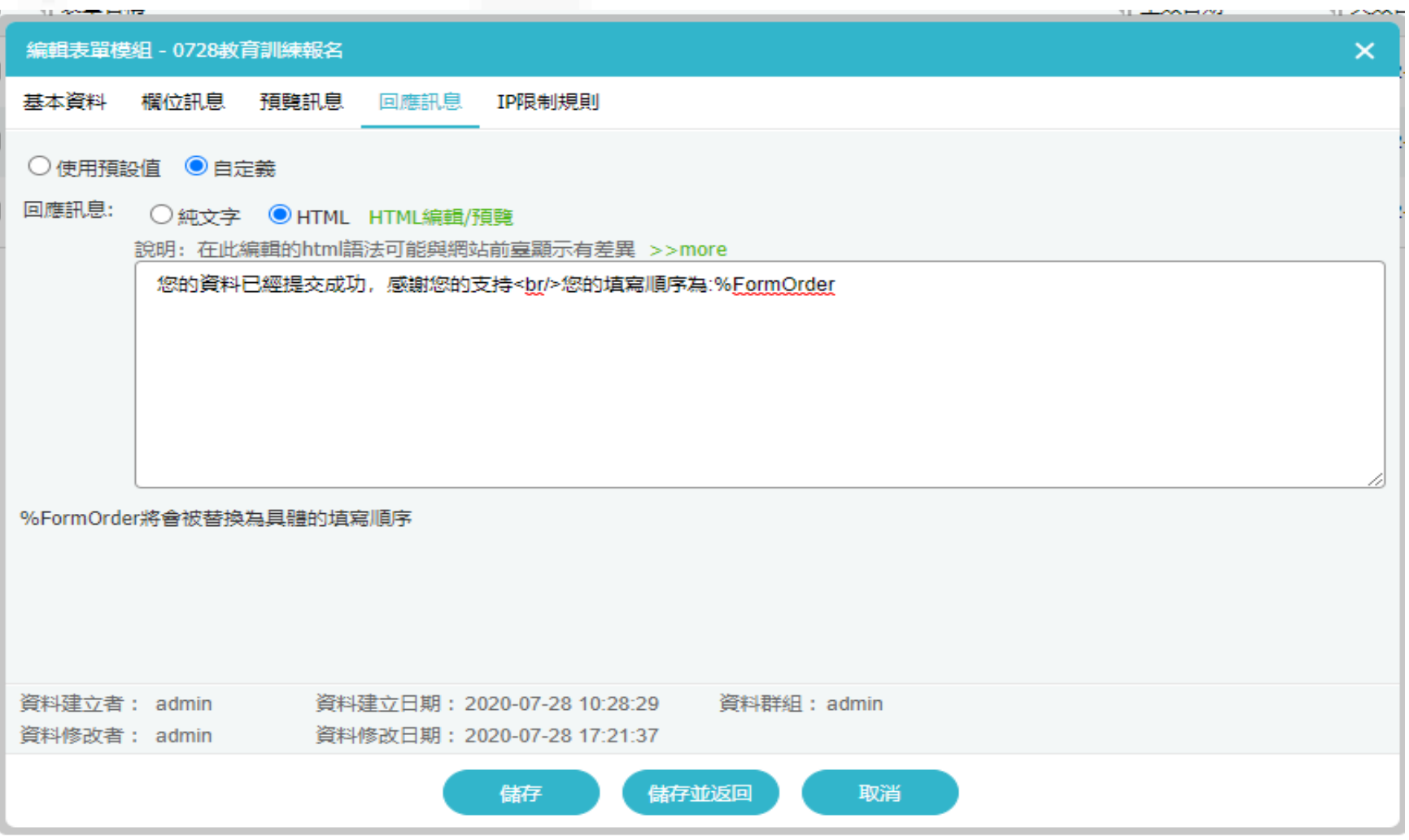

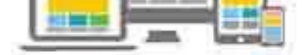

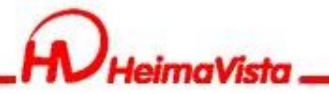

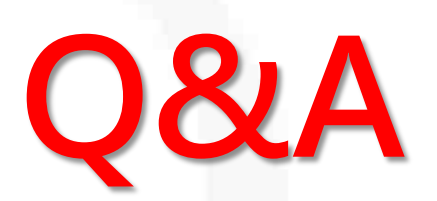

### ■客服專線: (02)2393-0606#706 ■客服信箱: [vip@heimavista.com](mailto:vip@heimavista.com)

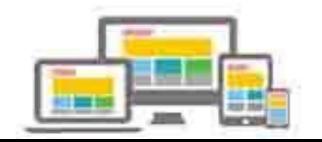